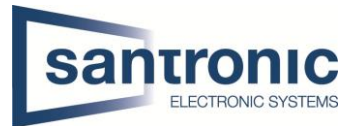

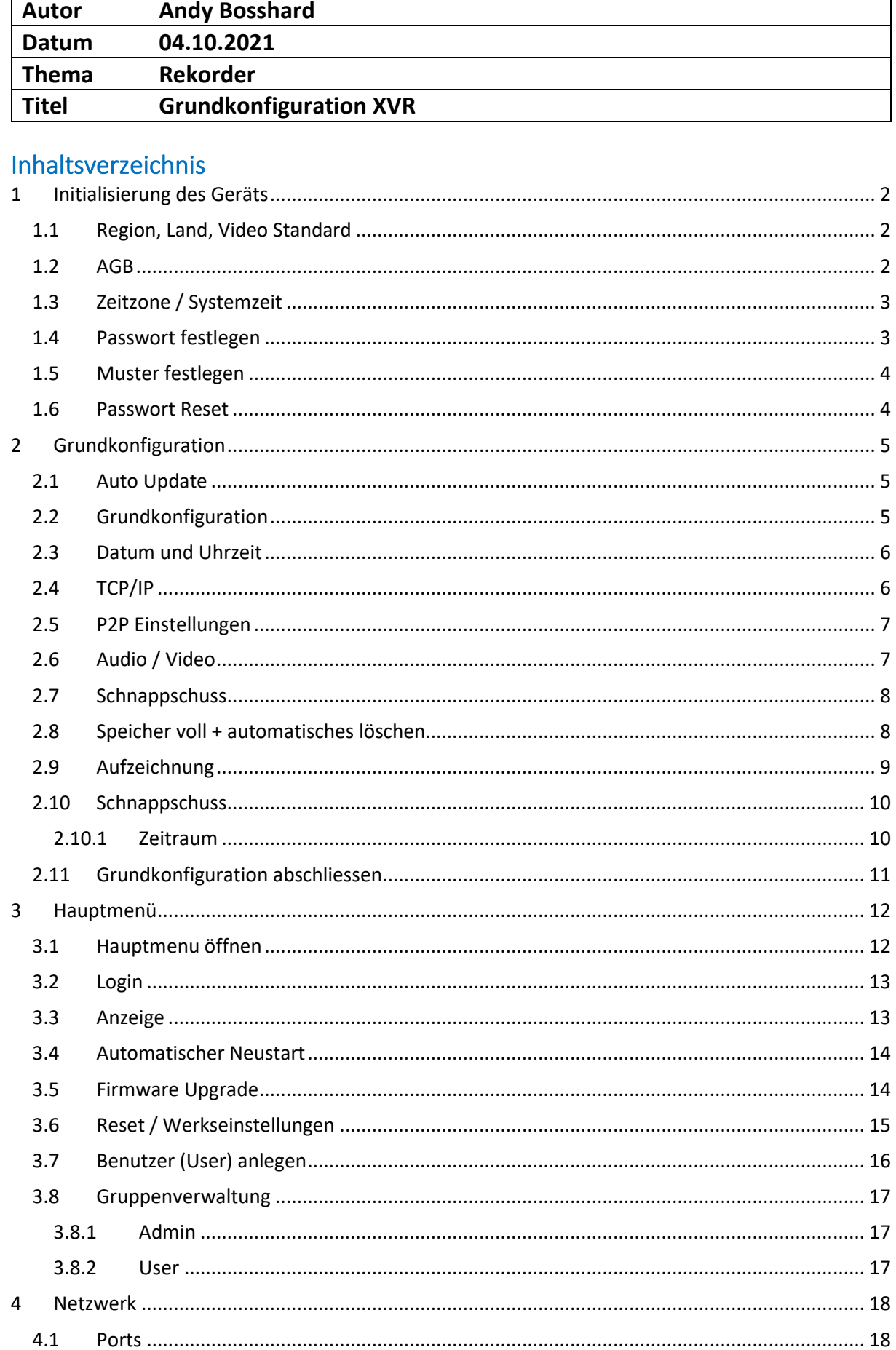

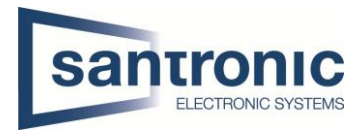

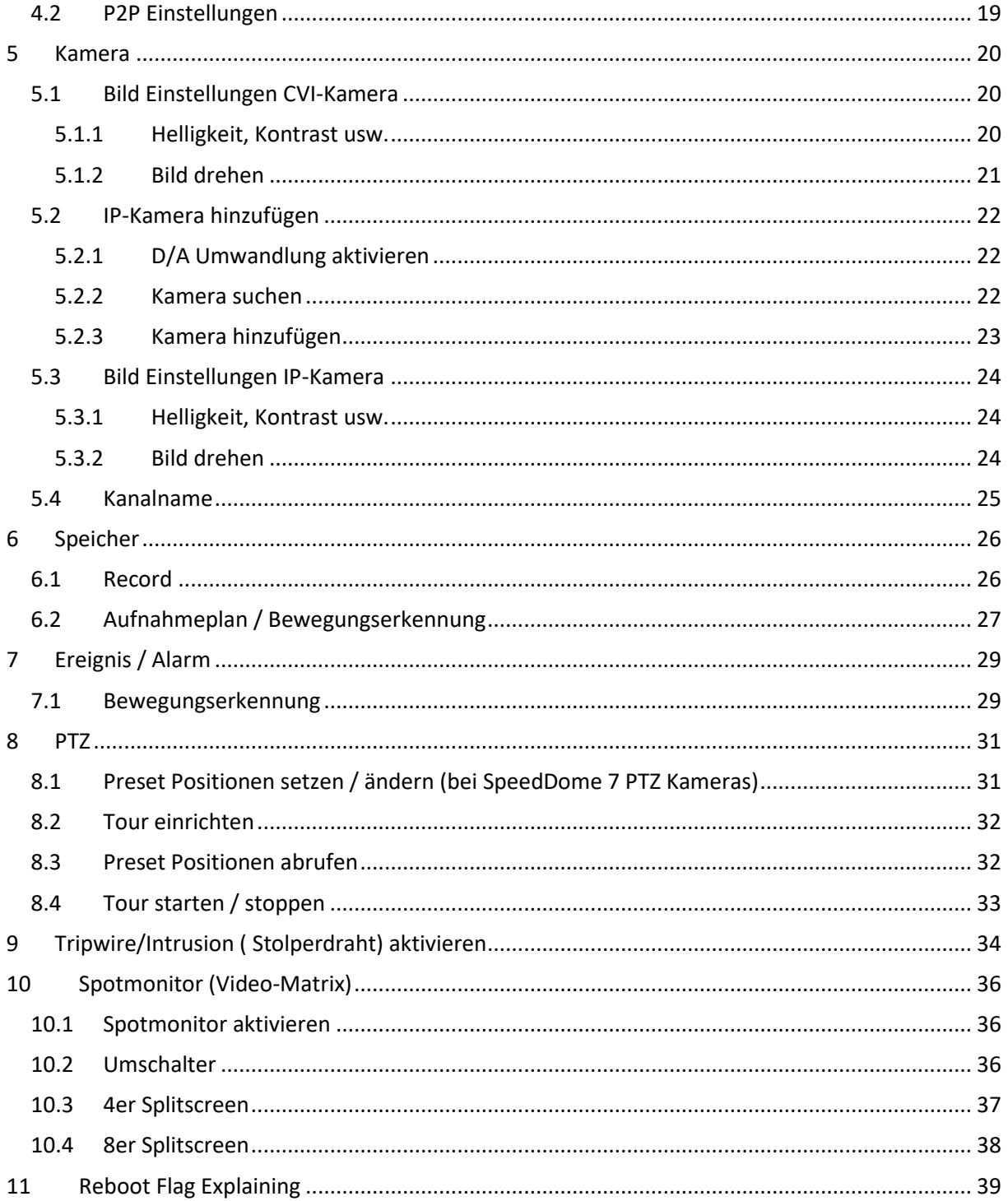

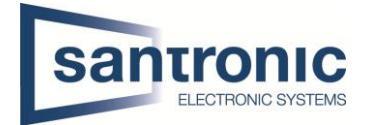

# <span id="page-2-0"></span>1 Initialisierung des Geräts

#### <span id="page-2-1"></span>1.1 Region, Land, Video Standard

Hier können die Region und Sprache und der Video Standard eingestellt werden.

#### **Wichtig! Videostandard = PAL**

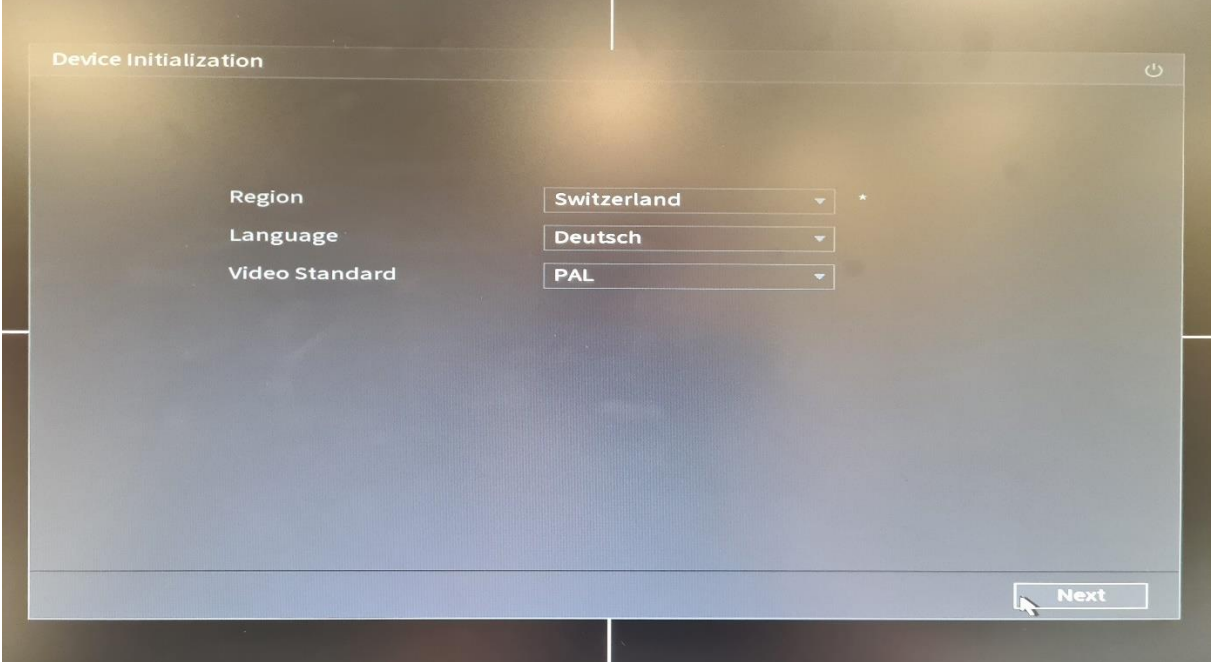

#### <span id="page-2-2"></span>1.2 AGB Den Geschäftsbedingungen zustimmen.

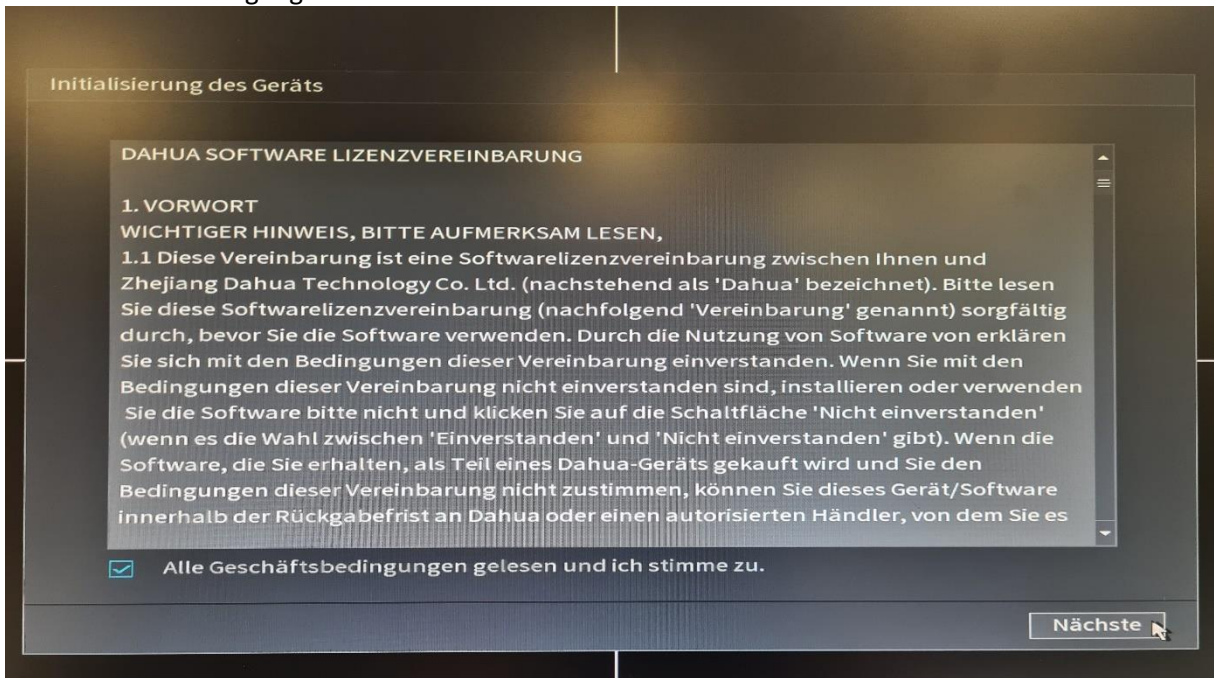

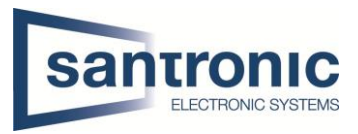

# <span id="page-3-0"></span>1.3 Zeitzone / Systemzeit

Zeitzone und die Systemzeit einstellen.

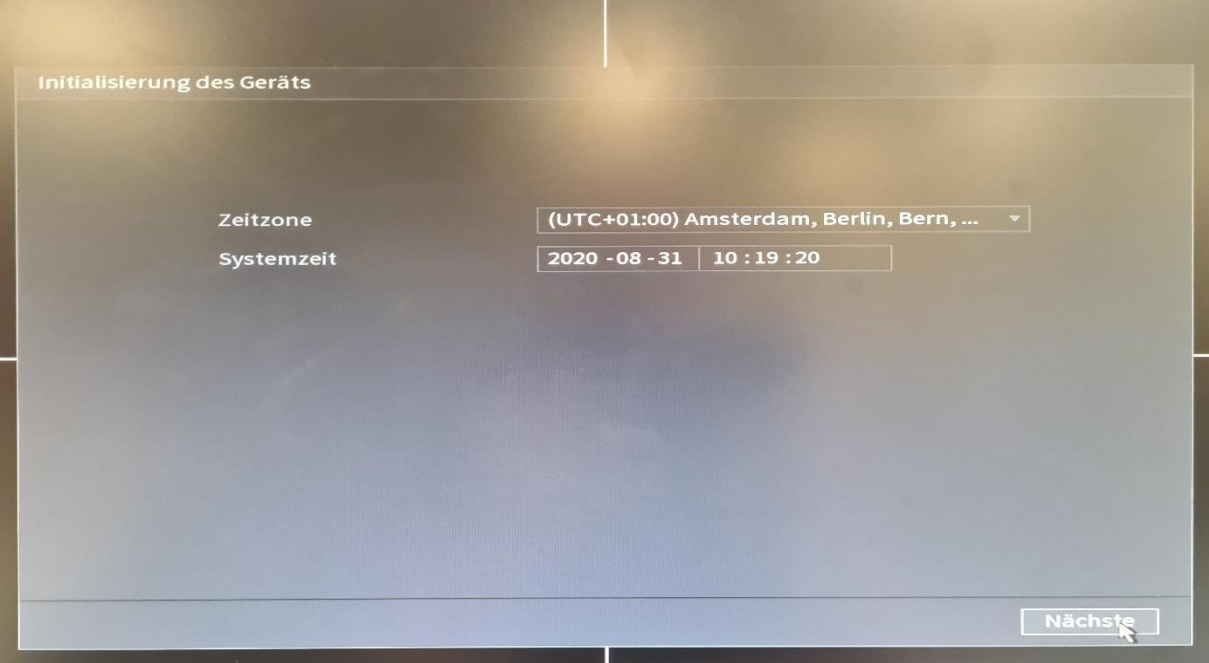

### <span id="page-3-1"></span>1.4 Passwort festlegen

Als erstes wird das admin Passwort erstellt.

Das Passwort muss 8 - 32 Zeichen lang sein und aus mindestens zwei der folgenden Kategorien bestehen:

- Ziffern
- Grossbuchstaben
- Kleinbuchstaben
- Sonderzeichen

Zeichen wie ('»;:&) sind nicht zulässig.

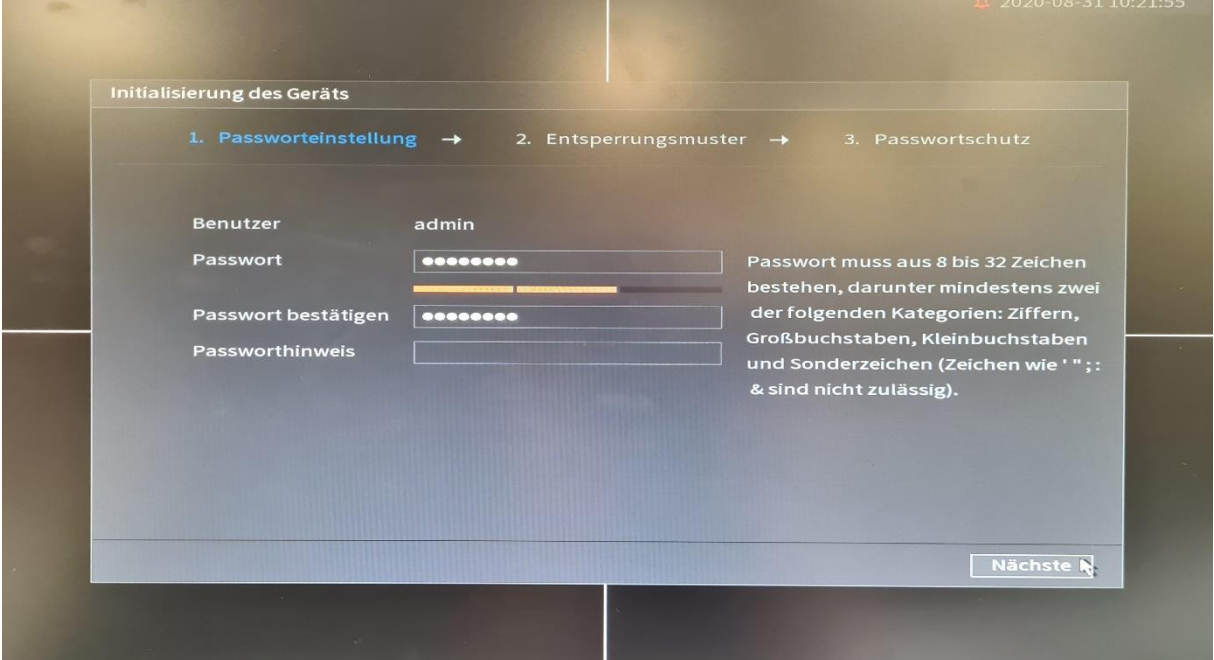

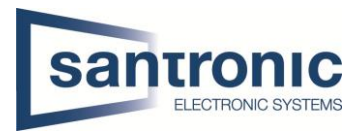

### <span id="page-4-0"></span>1.5 Muster festlegen

Optional kann auch ein Muster als Entsperrung hinzugefügt werden.

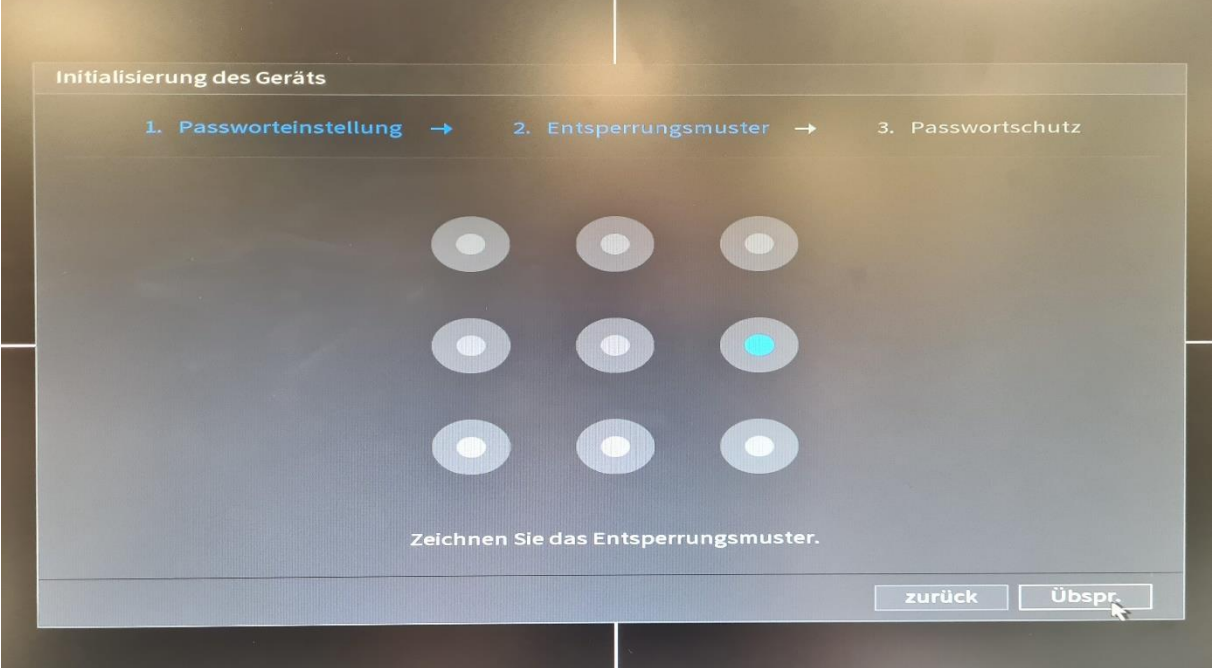

#### <span id="page-4-1"></span>1.6 Passwort Reset

Die E-Mail sowie die Sicherheitsfragen müssen nicht verwendet werden. Sollte man das Passwort vergessen kann dies jedoch sehr hilfreich und zeitsparend sein.

*Das zurücksetzen eines Rekorder Passwortes ist nicht innert Minuten erledigt!*

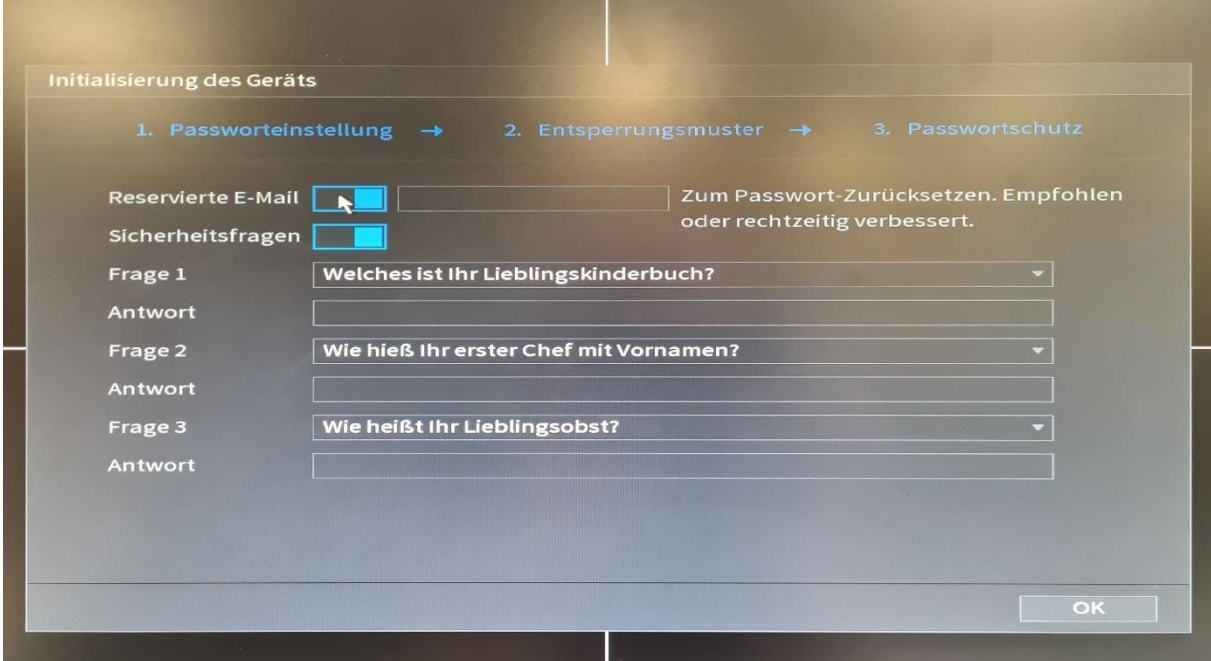

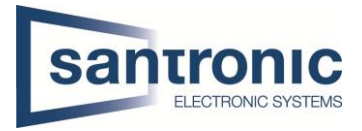

## <span id="page-5-0"></span>2 Grundkonfiguration

Hier beginnt die Grundkonfiguration wie Allgemeine Einstellungen, Netzwerk, Aufnahmeplan etc.

### <span id="page-5-1"></span>2.1 Auto Update

Den Haken «Autom. Prüfung auf Aktualisier.» kann nach Belieben eingestellt werden. Für Rekorder welche nicht ans Internet angeschlossen werden hat dies keine Bedeutung.

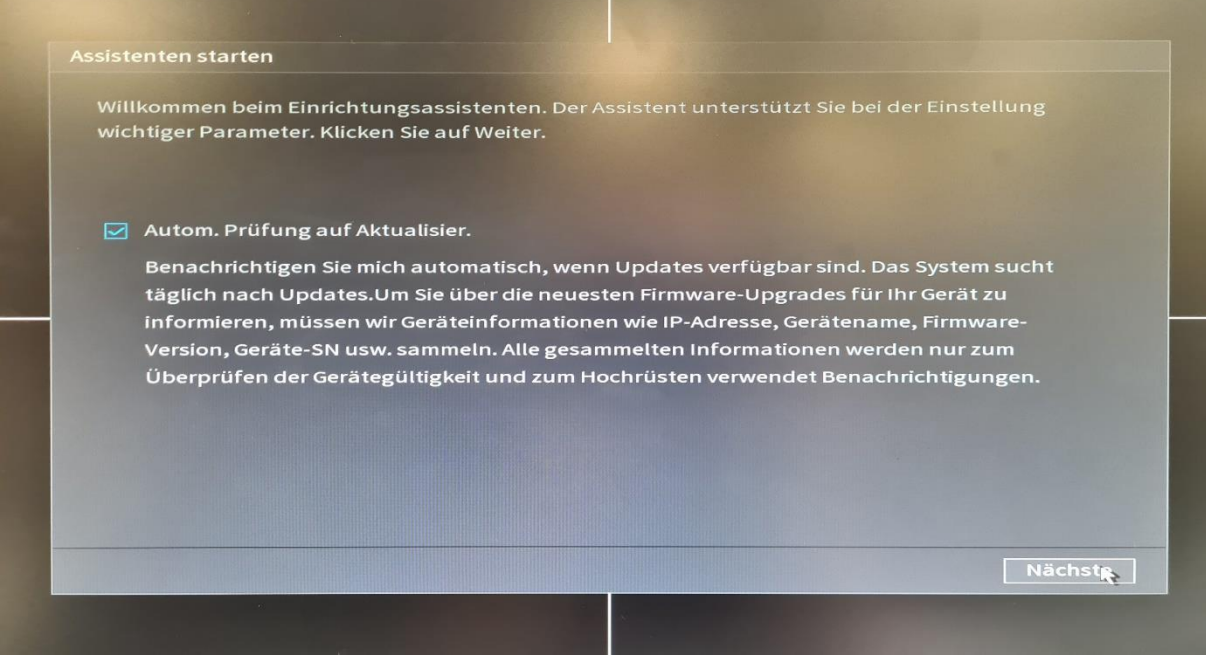

#### <span id="page-5-2"></span>2.2 Grundkonfiguration

Die Abmeldezeit bestimmt nach wie vielen Minuten man das Passwort erneut eingeben muss um Einstellungen am Rekorder vorzunehmen. 0 bedeutet man bleibt **immer** eingeloggt. **Wichtig! Videostandard = PAL**

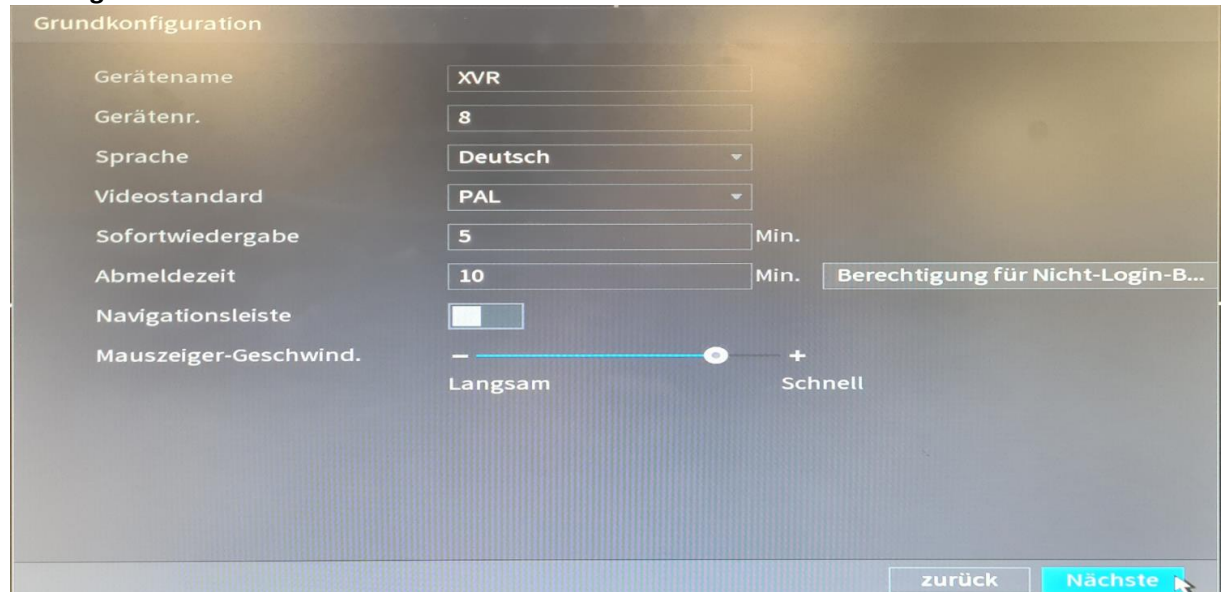

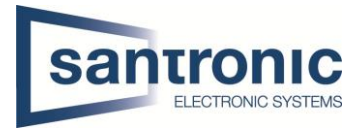

### <span id="page-6-0"></span>2.3 Datum und Uhrzeit

Neben der Uhrzeit kann die Zeitumstellung auf den letzten Sonntag im März sowie Oktober eingestellt werden. GMT+01:00 nicht vergessen! Unbedingt auf Speichern klicken! Nach Belieben kann ein Zeitserver konfiguriert werden.

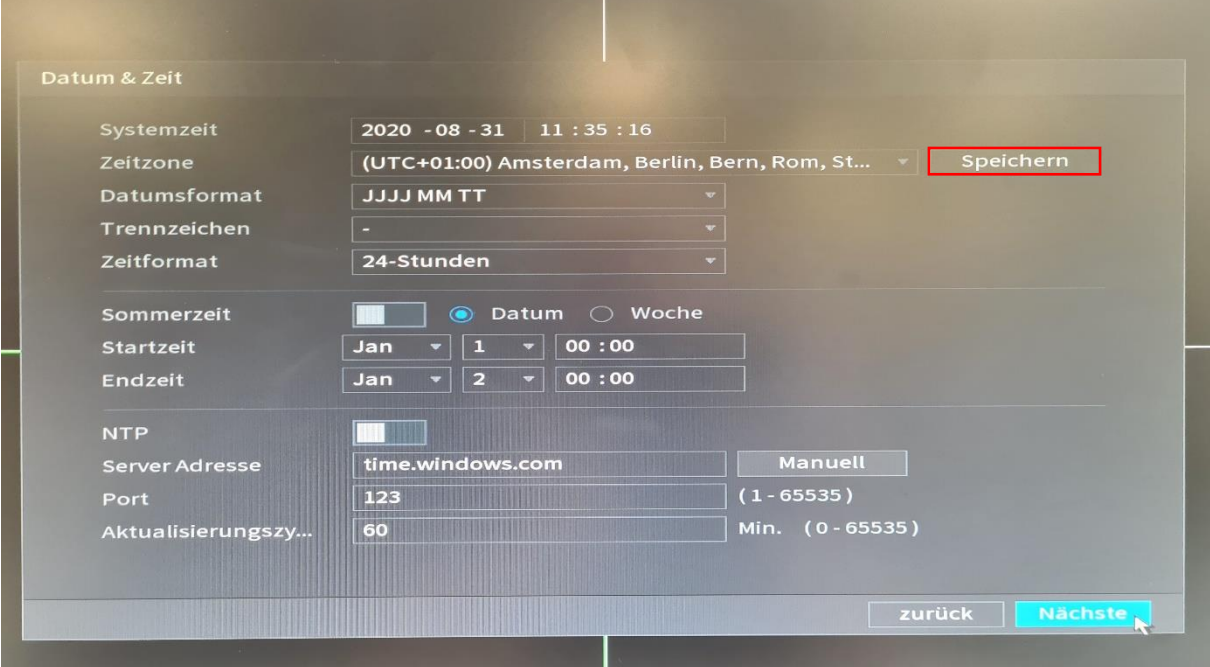

### <span id="page-6-1"></span>2.4 TCP/IP

Unter TCP/IP wird die IP-Adresse des Rekorders eingestellt. Einen eigenen DNS-Server kann man optional unten auch angeben.

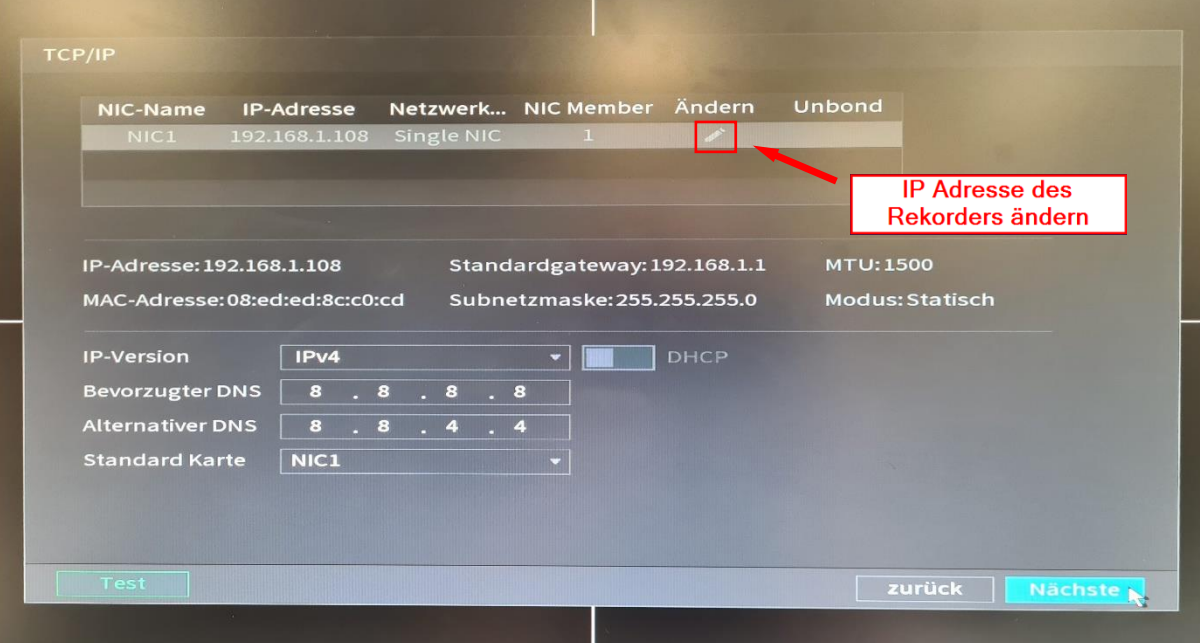

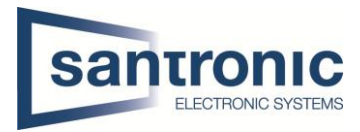

### <span id="page-7-0"></span>2.5 P2P Einstellungen

Mit Hilfe der Mobile-App «DMSS» den «Geräte-SN» QR-Code scannen. Siehe 4.2

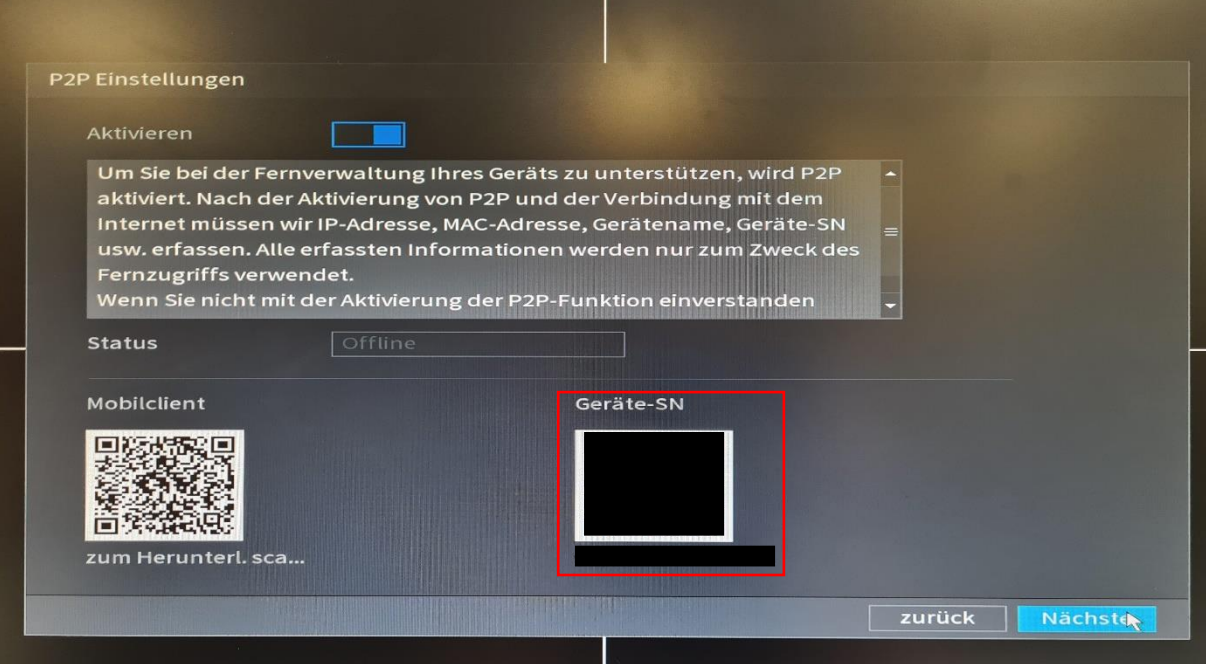

### <span id="page-7-1"></span>2.6 Audio / Video

Bei **Kompression** kann die Kodierung (H.264 / H.265) eingestellt werden. Bei **Auflösung** kann je nach Kamera die Qualität verändert werden. HD = 1280x720 / Full HD = 1920x1080 / 4K = 3840x2160

**Bildrate** bestimmt wie viele Bilder pro Sekunde aufgenommen werden.

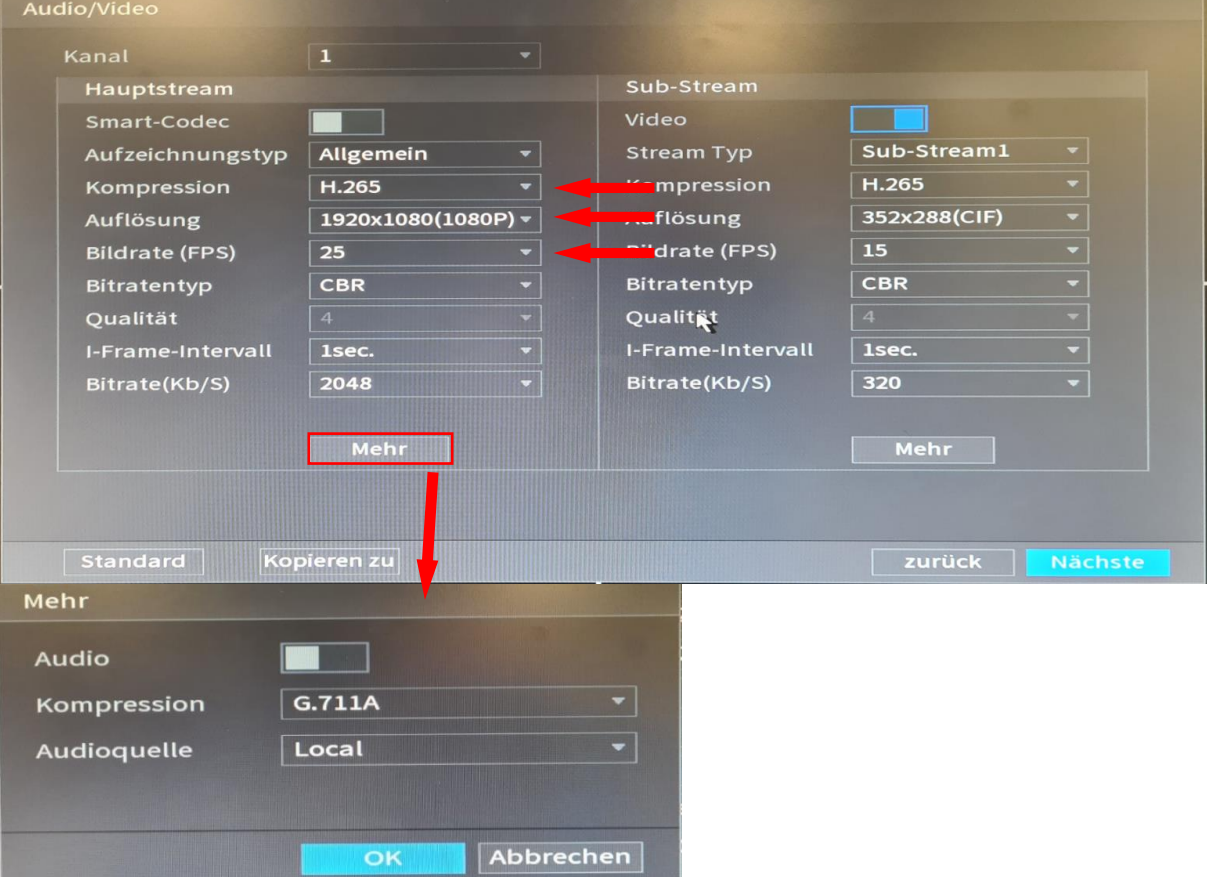

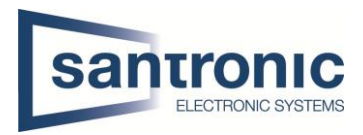

## <span id="page-8-0"></span>2.7 Schnappschuss

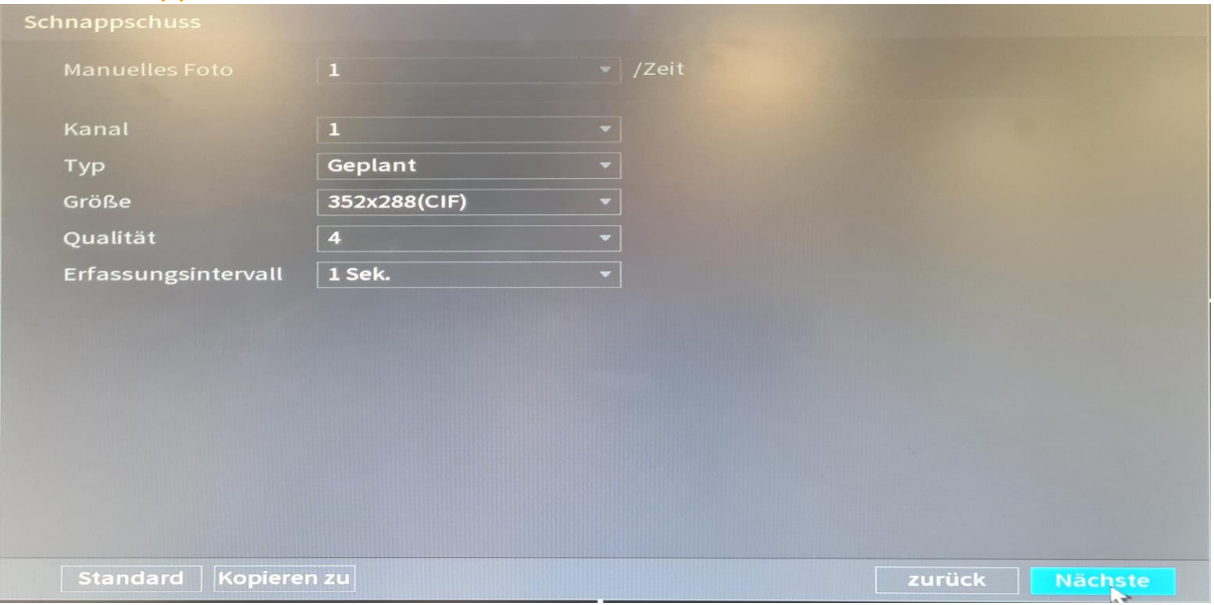

### <span id="page-8-1"></span>2.8 Speicher voll + automatisches löschen

Bei voller Festplatte werden die Daten überschrieben, nach Wunsch kann die Aufnahme bei voller Festplatte gestoppt werden.

Automatisches löschen ist standardmässig auf «Nie» eingestellt. Je nach Kunde oder Gesetz müssen Aufnahmen nach 48h gelöscht werden. Dies kann man in Tagen angeben.

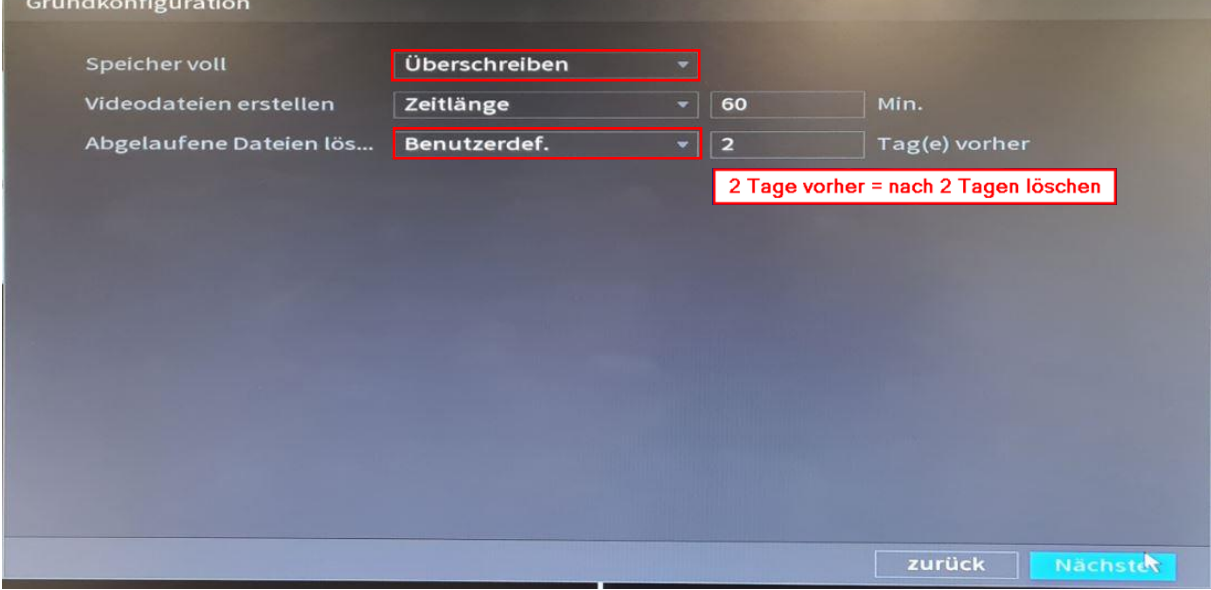

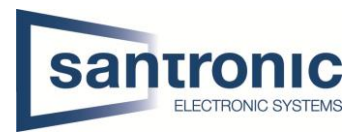

### <span id="page-9-0"></span>2.9 Aufzeichnung

Hier wird der Aufnahmeplan erstellt. Jede Kamera kann separat konfiguriert werden indem man bei "Kanal" die entsprechende Kamera (D1, D2, etc.) auswählt.

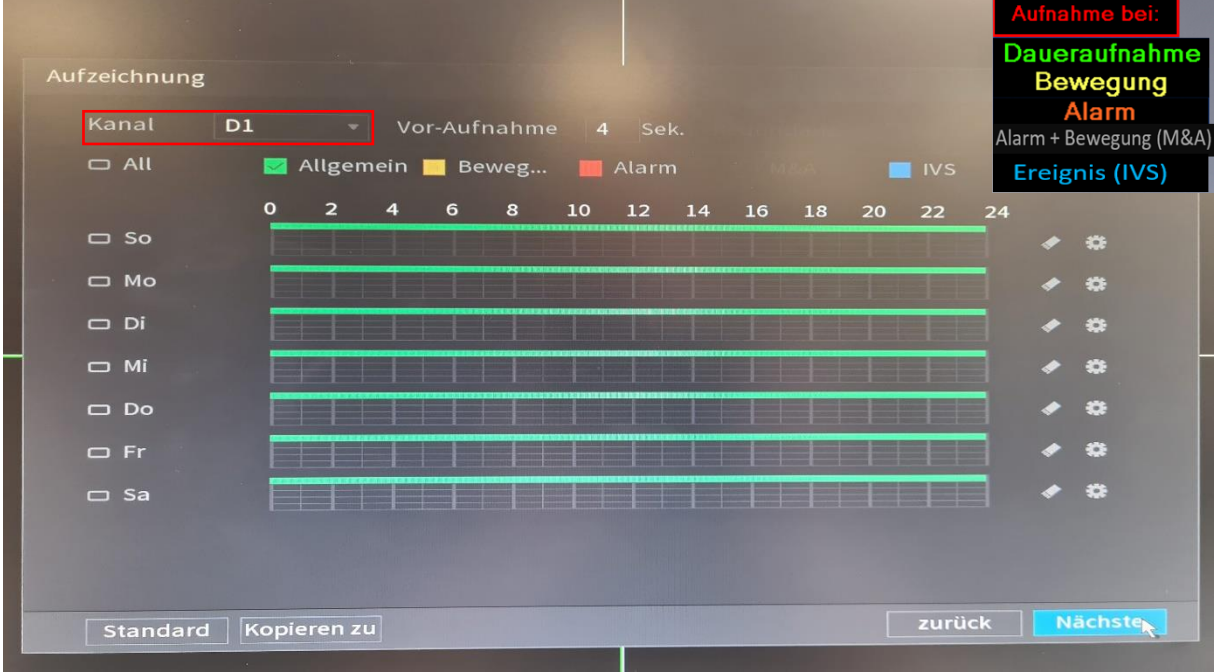

Entweder man setzt das Häkchen bei einer Farbe und fährt mit der Maus über den Wochenplan oder man klickt auf das Zahnrad auf der rechten Seite. (siehe 6.2)

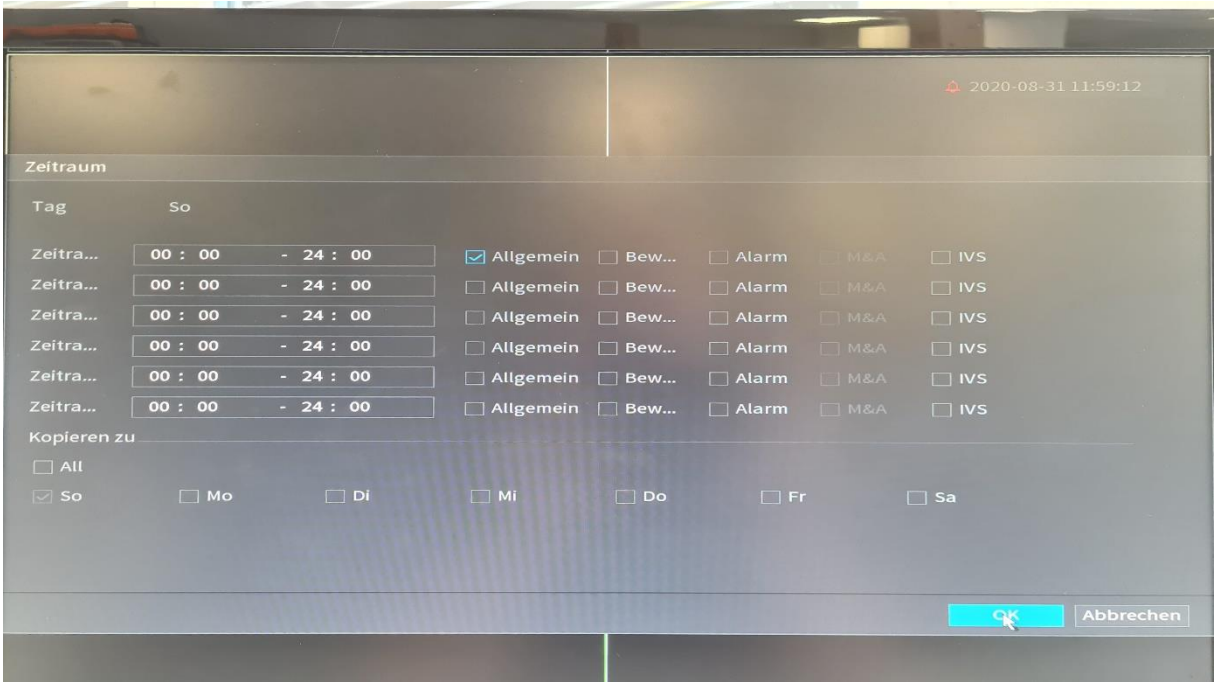

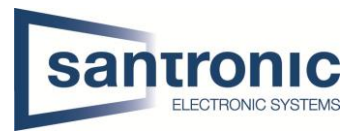

### <span id="page-10-0"></span>2.10 Schnappschuss

Hier wird der Schnappschussplan erstellt. Jede Kamera kann separat konfiguriert werden indem man bei "Kanal" die entsprechende Kamera (D1, D2, etc.) auswählt.

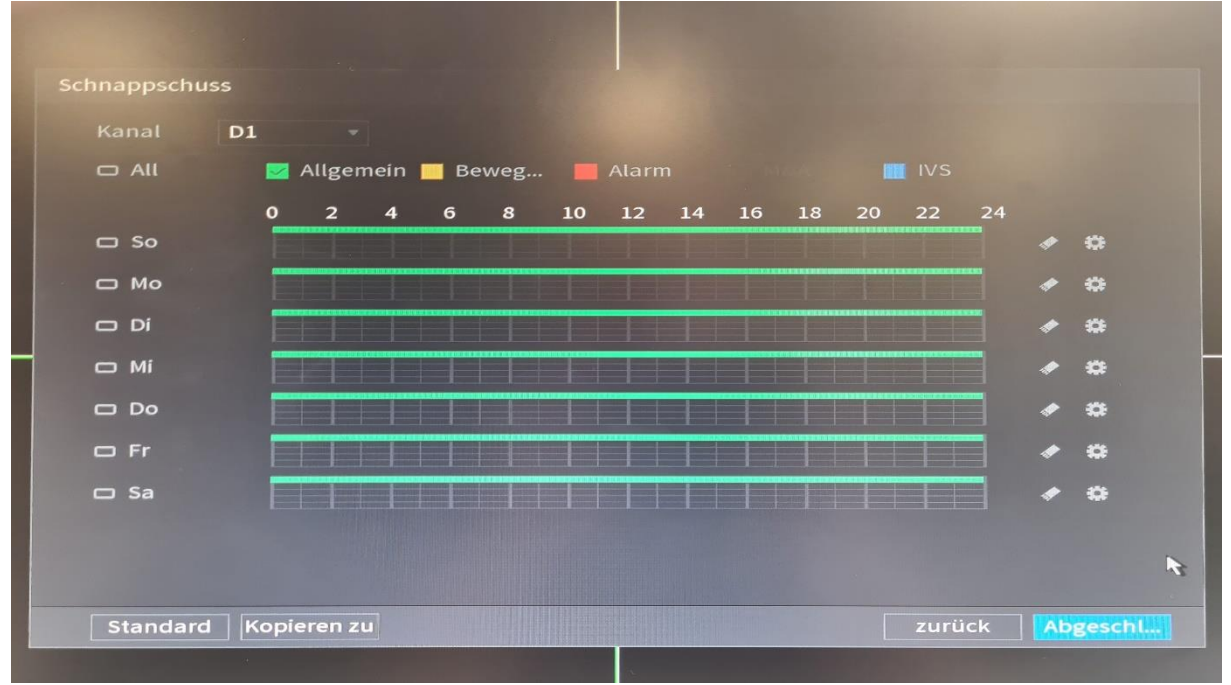

### <span id="page-10-1"></span>2.10.1 Zeitraum

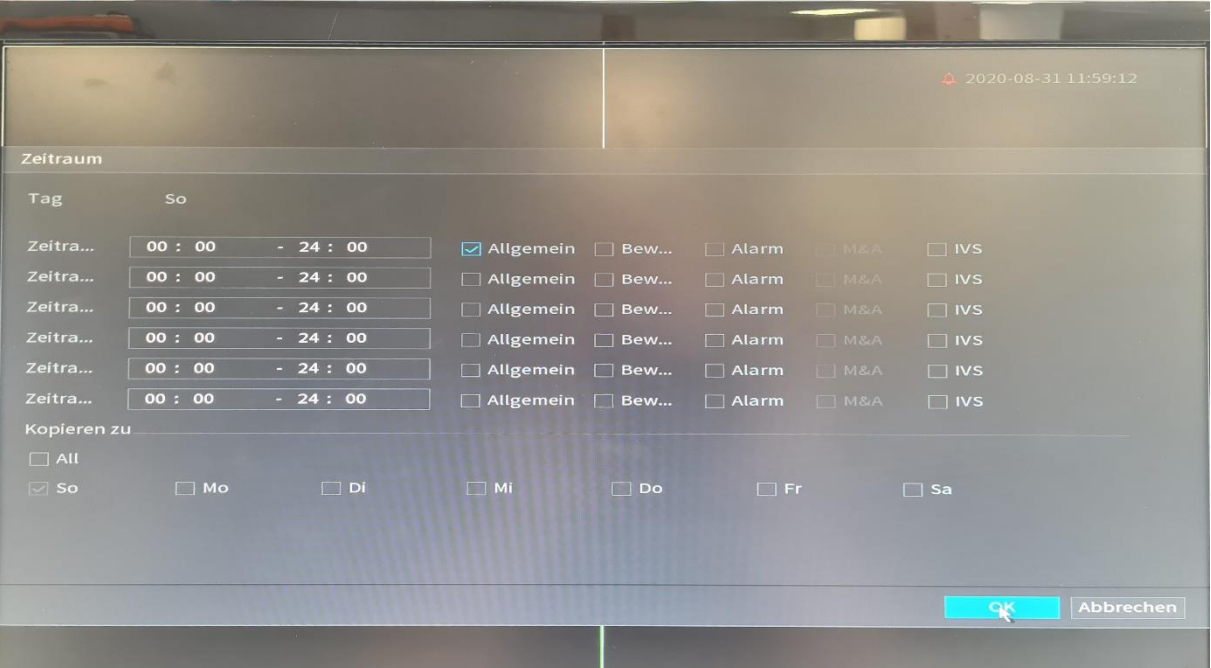

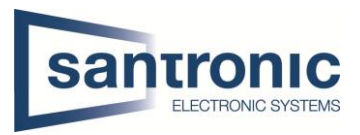

# <span id="page-11-0"></span>2.11 Grundkonfiguration abschliessen

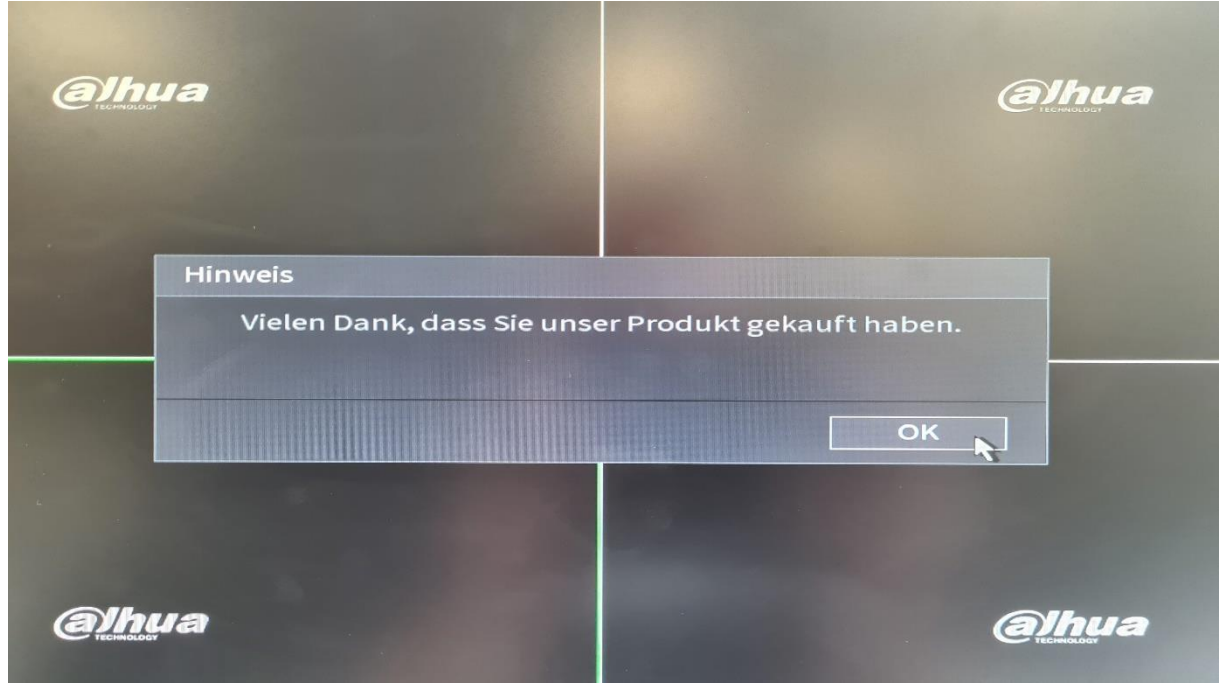

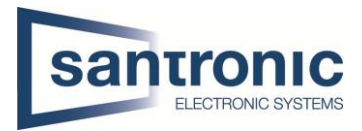

# <span id="page-12-0"></span>3 Hauptmenü

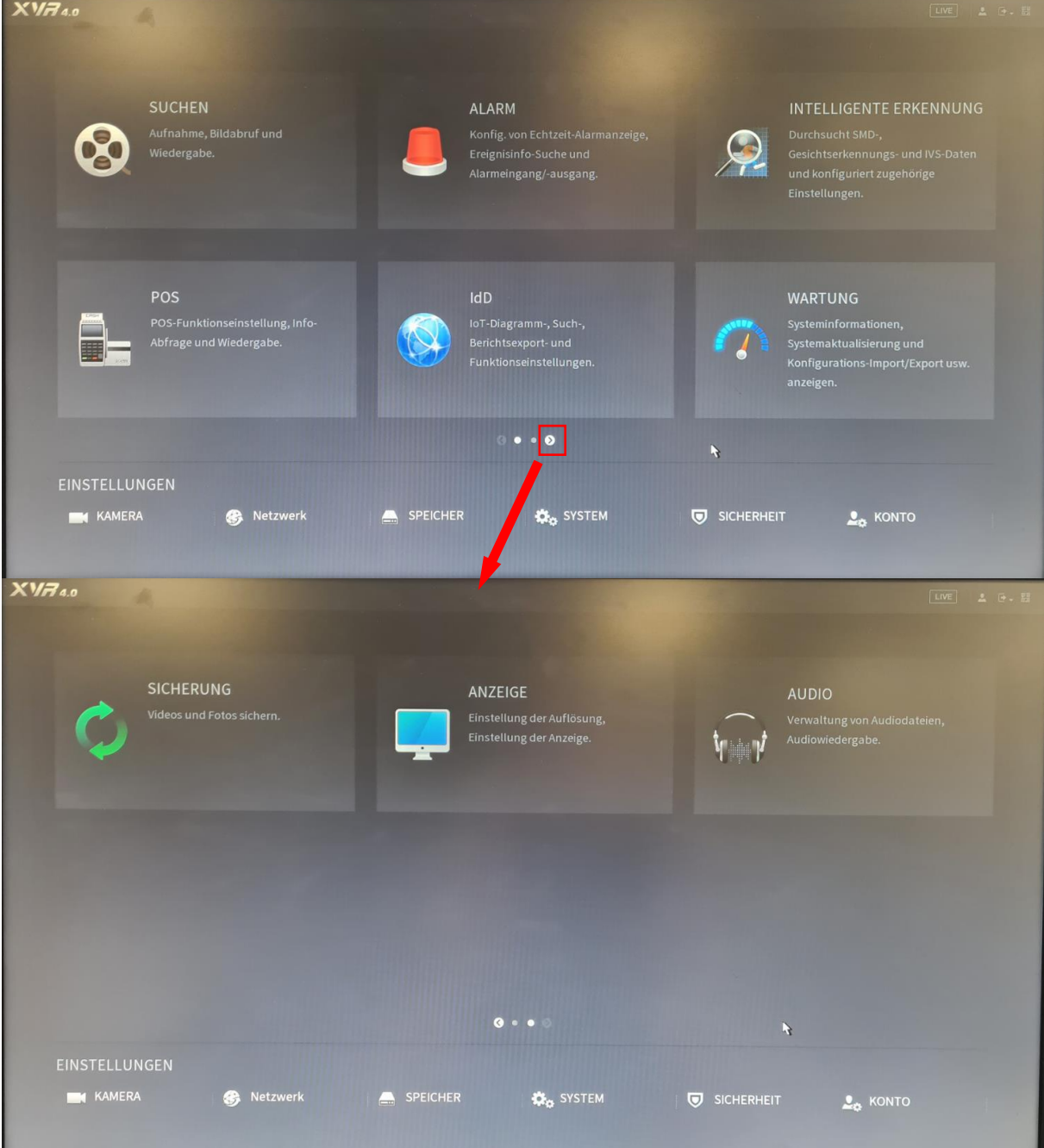

### <span id="page-12-1"></span>3.1 Hauptmenu öffnen

Mit der rechten Maustaste auf den Bildschirm klicken und das Hauptmenu auswählen.

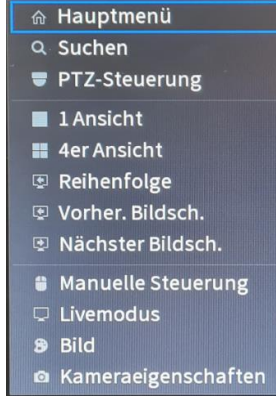

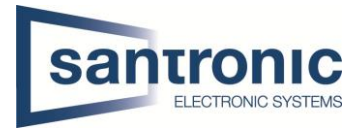

### <span id="page-13-0"></span>3.2 Login

Hier das zuvor festgelegte Passwort eingeben, um ins Hauptmenu zu gelangen

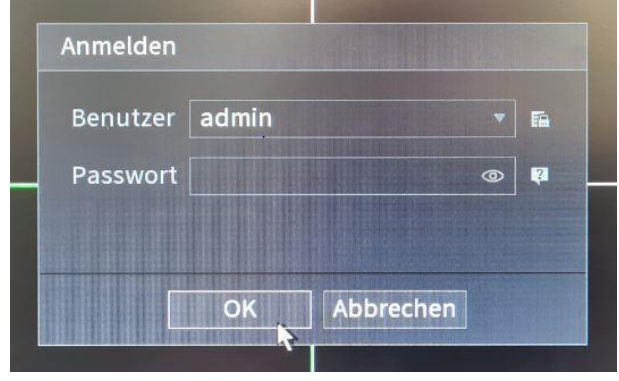

### <span id="page-13-1"></span>3.3 Anzeige

Im Hauptmenu auf die Schaltfläche Anzeige klicken.

Hier kann die Auflösung auf Full HD (1920x1080) oder 4K (3840x2160) erhöht werden. Anschliessend Anwenden klicken.

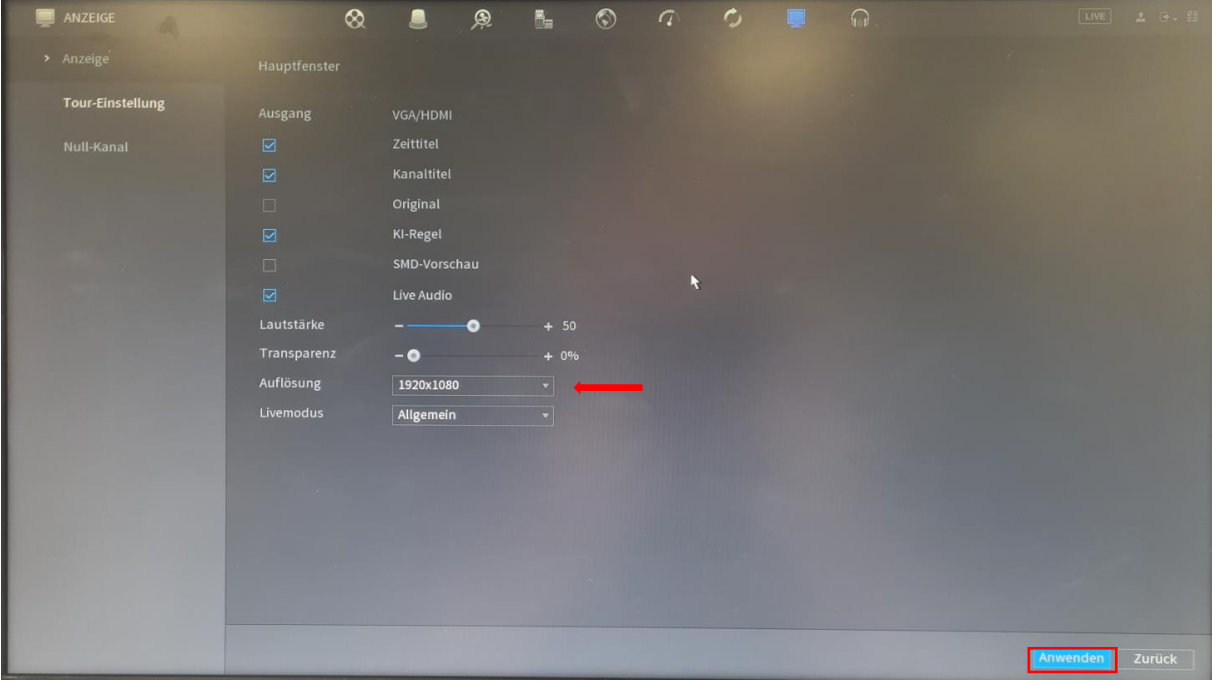

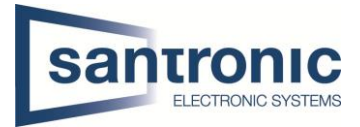

### <span id="page-14-0"></span>3.4 Automatischer Neustart

Im Hauptmenu auf die Schaltfläche Wartung klicken, links die Kategorie Manager auswählen. Sobald man einen Wochentag auswählt erscheint das Feld mit der Uhrzeit.

Anschliessend mit Anwenden bestätigen.

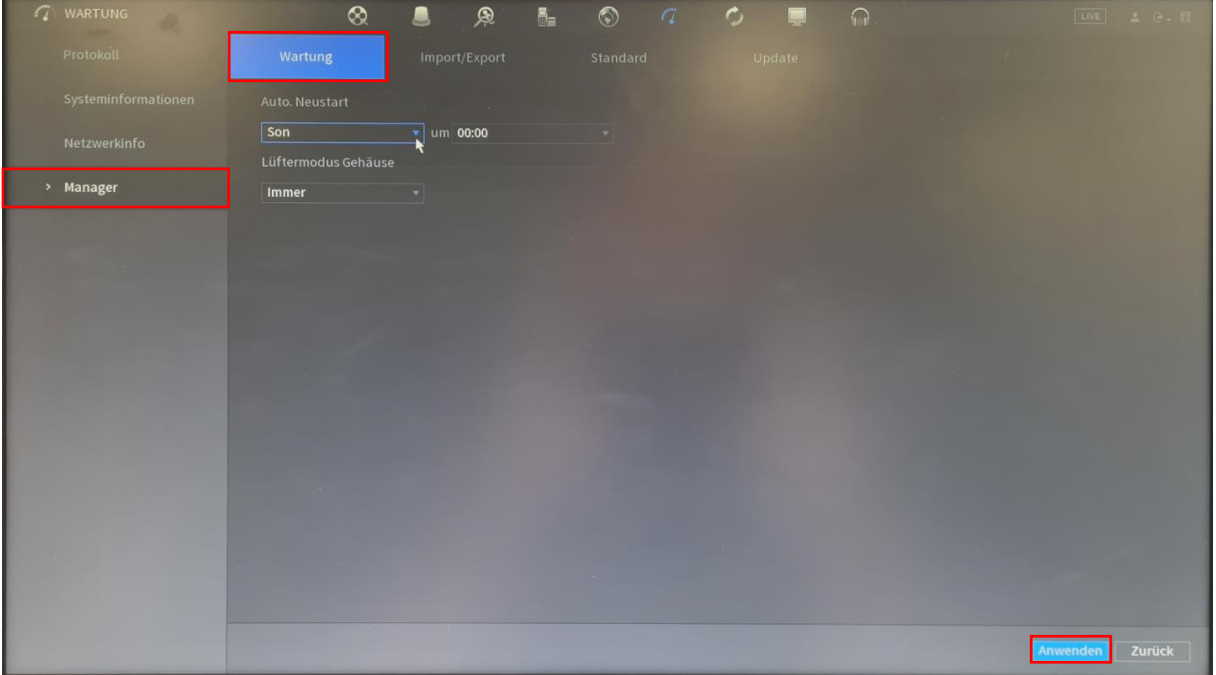

#### <span id="page-14-1"></span>3.5 Firmware Upgrade

Sollte der Rekorder ein Upgrade der Firmware benötigen im Hauptmenu auf die Schaltfläche Wartung klicken, links die Kategorie Manager auswählen und die Registerkarte Update wählen. Danach auf Update klicken

Um Probleme zu vermeiden, empfiehlt Dahua, nach jedem Upgrade den Rekorder auf Werkseinstellungen zurück zu setzen.

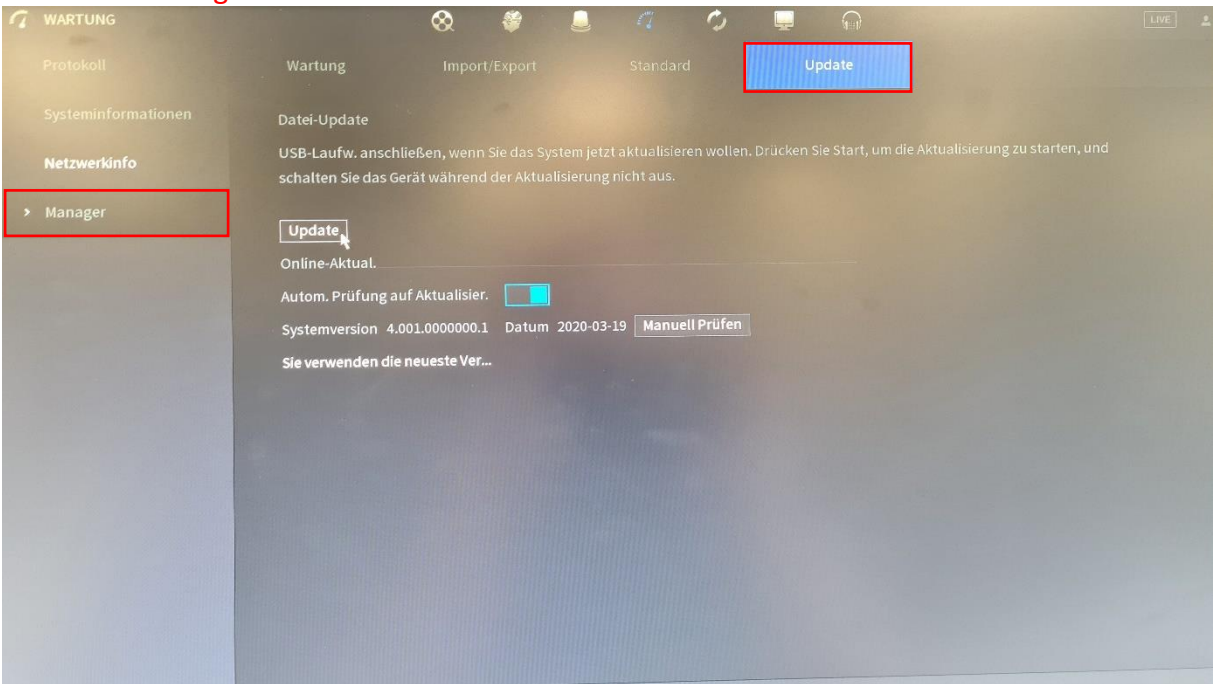

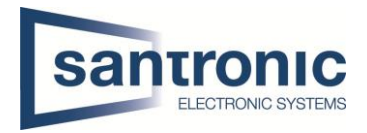

## <span id="page-15-0"></span>3.6 Reset / Werkseinstellungen

Je nach Firmwareversion sind die Werkseinstellungen an unterschiedlichen Orten zu finden.

Im Hauptmenu auf die Schaltfläche Wartung klicken, links die Kategorie Manager auswählen und die Registerkarte Standard wählen.

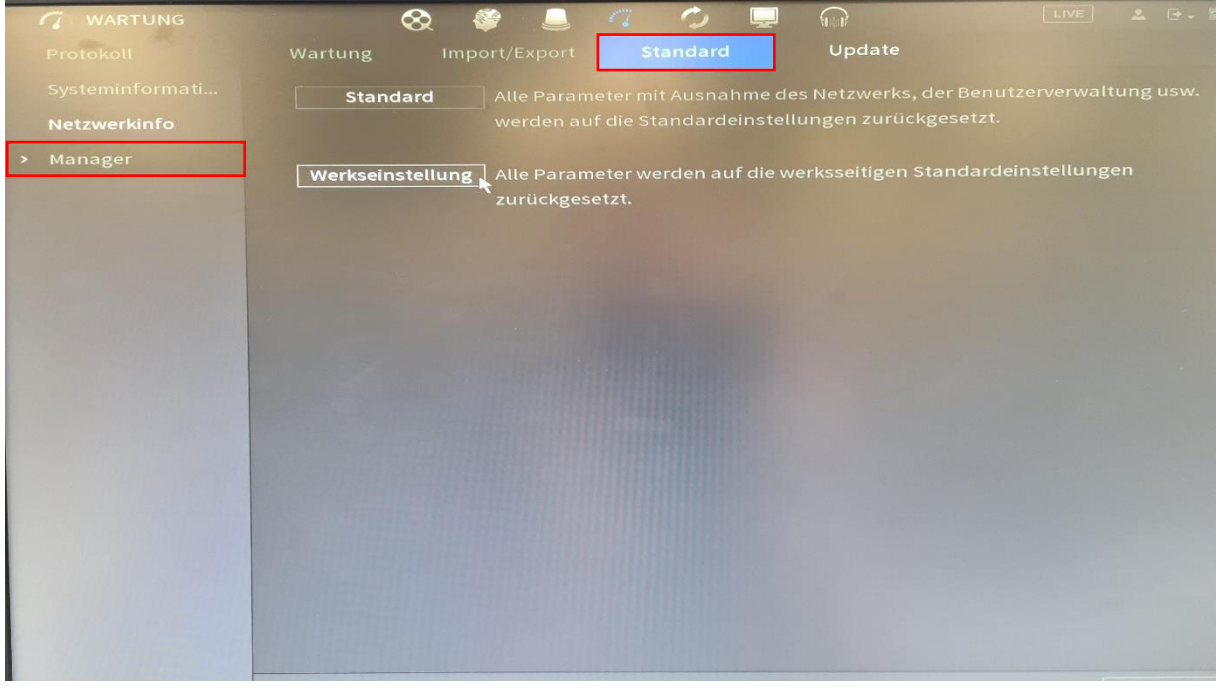

#### Alternativ

Im Hauptmenu auf die Schaltfläche System klicken, links die Kategorie Standard auswählen und auf Werkseinstellungen klicken.

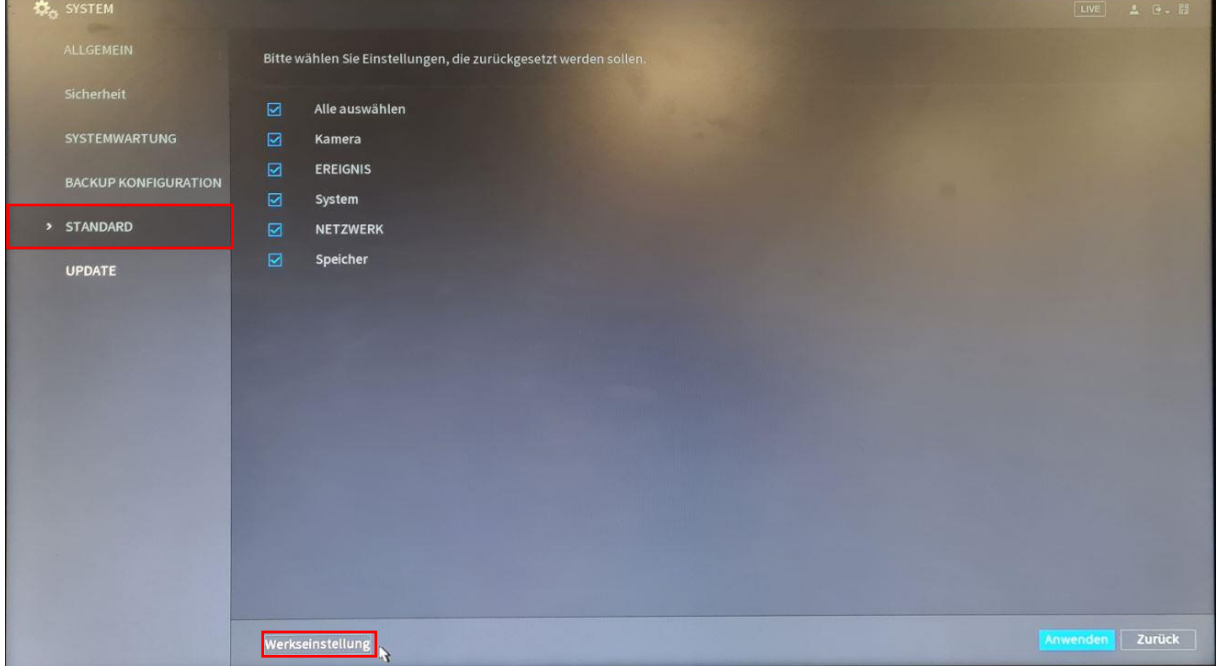

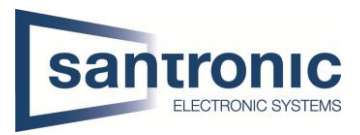

# <span id="page-16-0"></span>3.7 Benutzer (User) anlegen

Im Hauptmenu unten rechts auf Konto klicken.

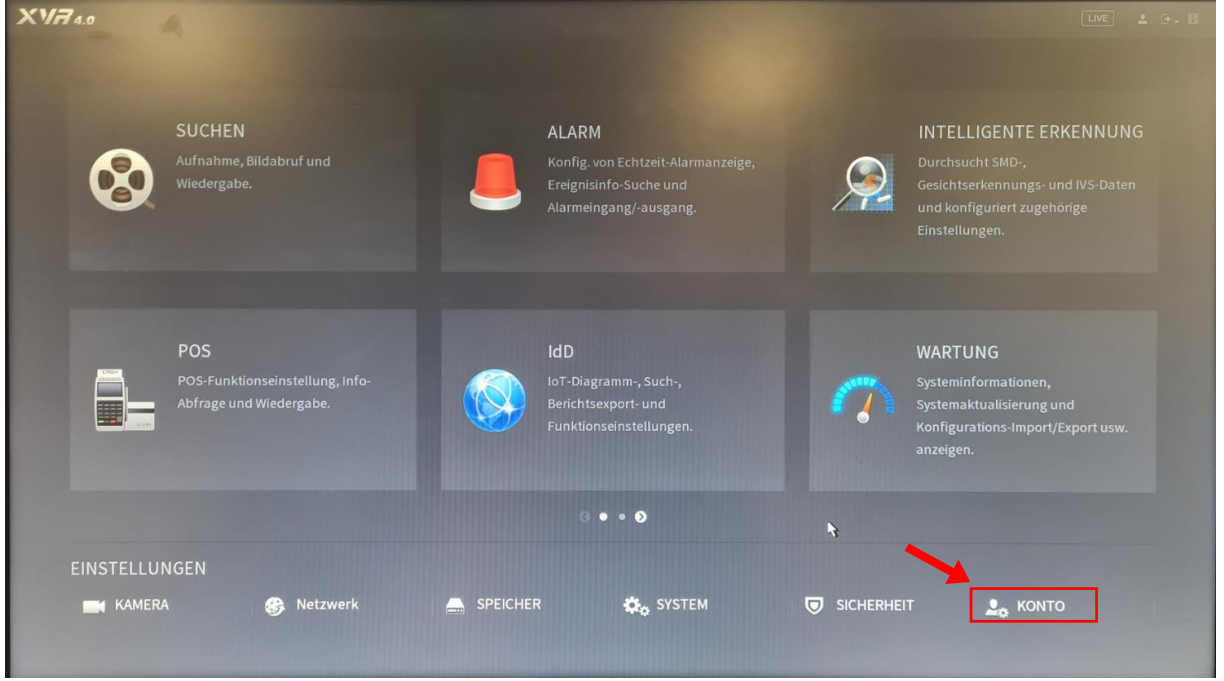

Unter der Rubrik Benutzer kann man das admin Passwort ändern sowie mit Hinzufügen neue Benutzer anlegen.

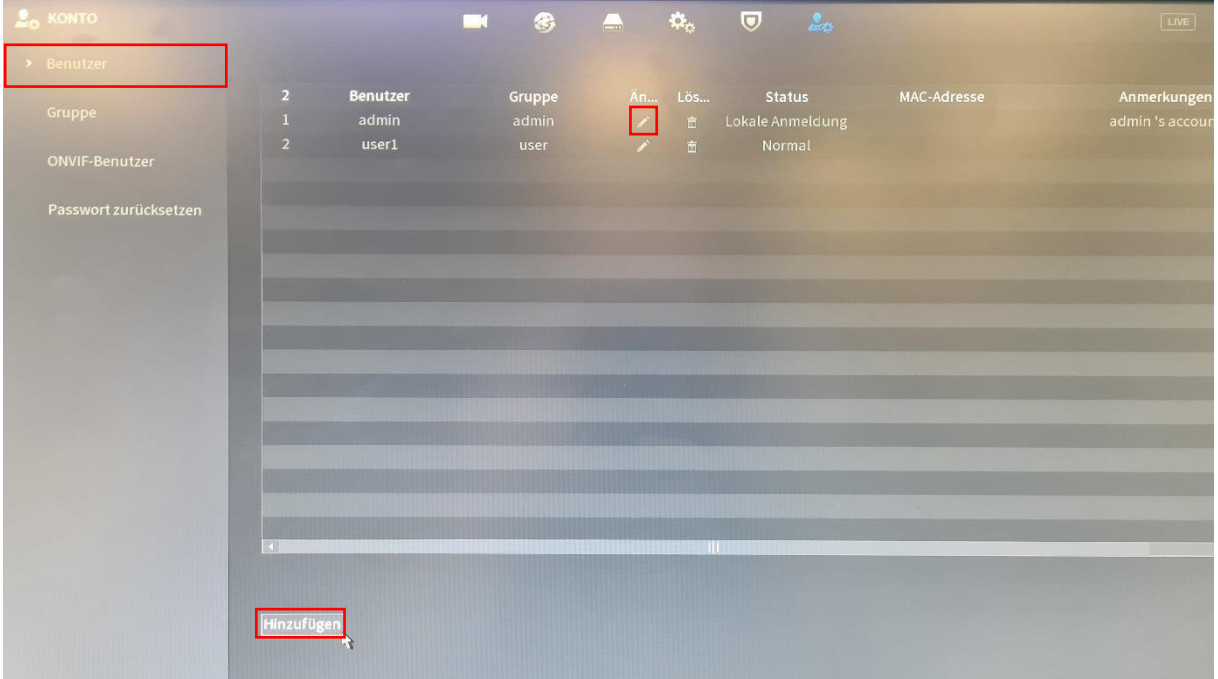

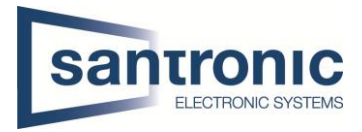

#### <span id="page-17-0"></span>3.8 Gruppenverwaltung

Unter **Konto > Gruppe** können Gruppen erstellt und verändert werden.

#### <span id="page-17-1"></span>3.8.1 Admin

Allen Benutzern der Gruppe admin können Berechtigungen im Bereich System vergeben werden.

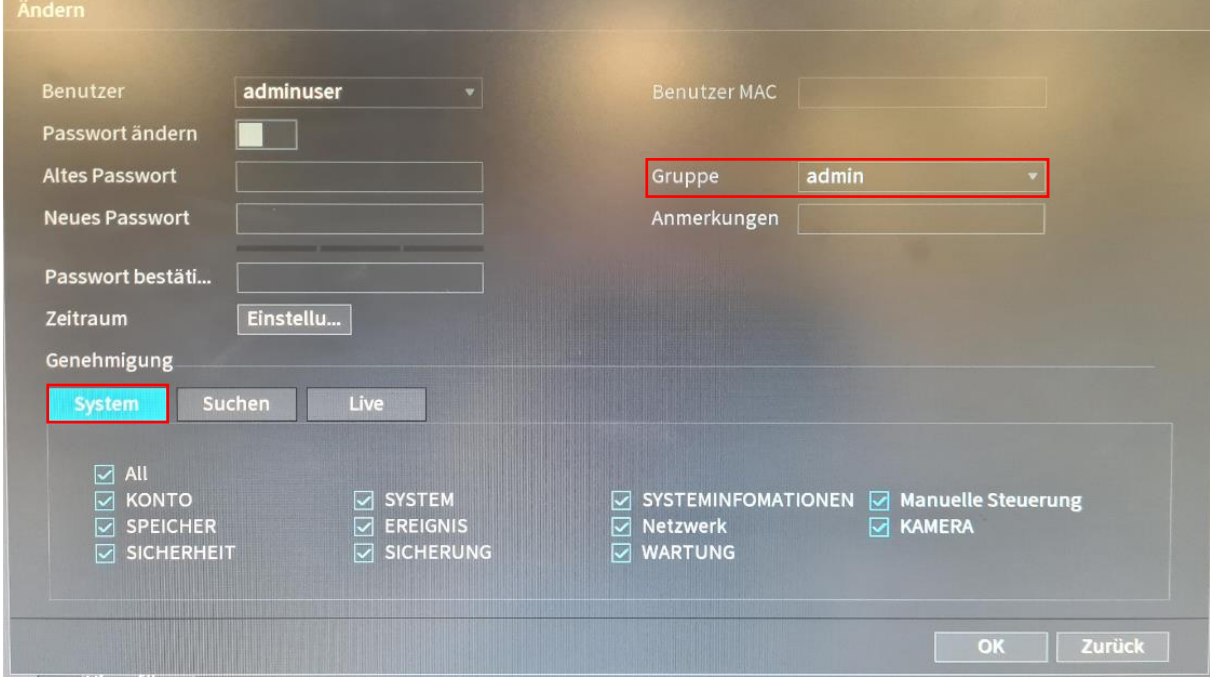

#### <span id="page-17-2"></span>3.8.2 User

Bei User kann unter dem Register «Suchen» und «Live» eingestellt werden, welche Kameras er Live sowie welche Aufnahmen er ansehen darf. Systemrechte hat er keine.

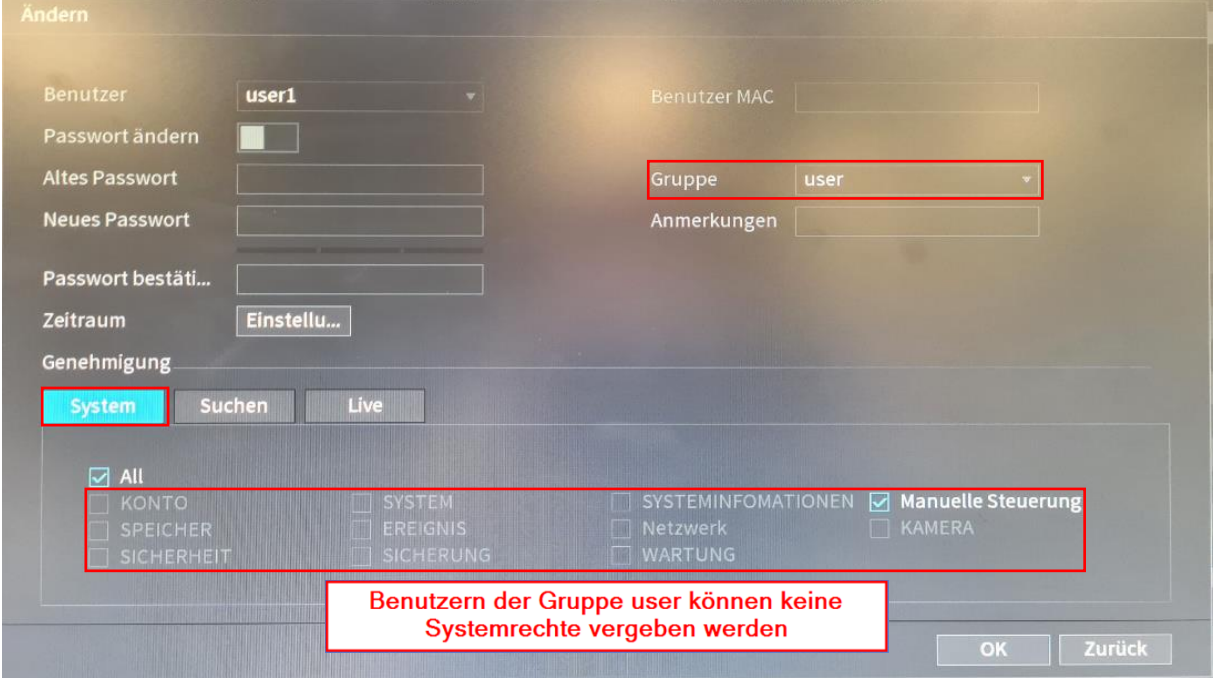

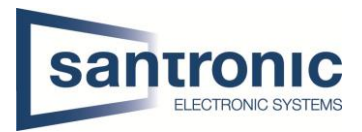

### <span id="page-18-0"></span>4 Netzwerk

Im Hauptmenu auf Netzwerk klicken

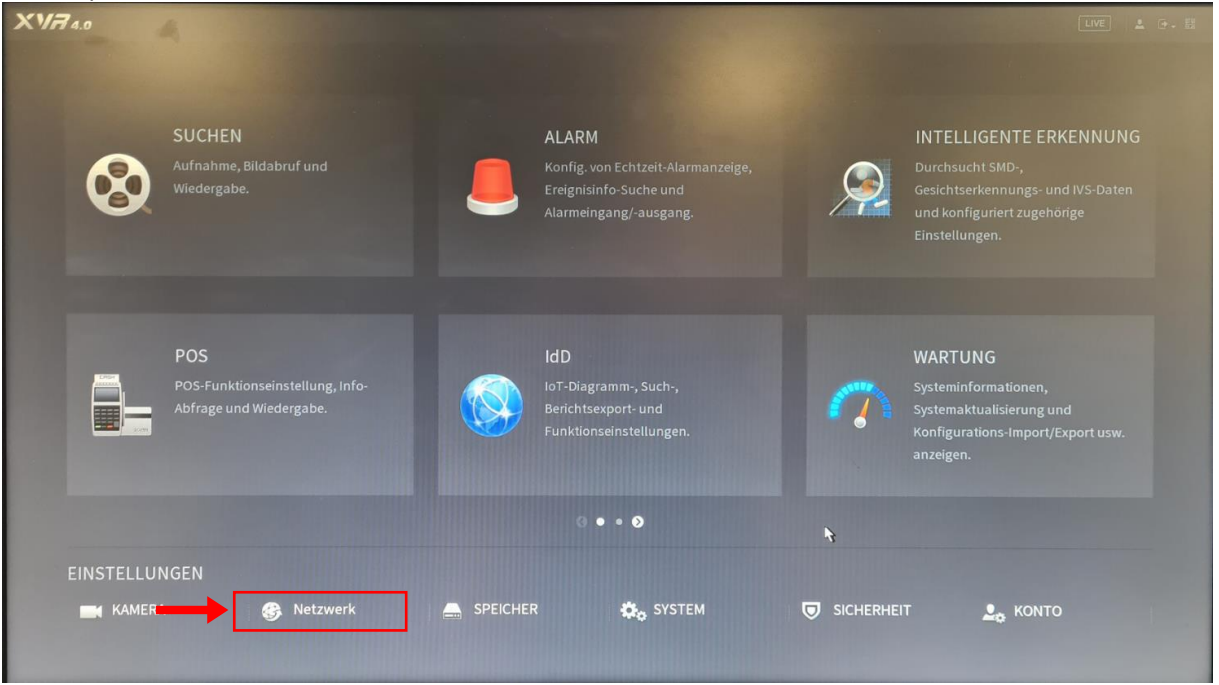

### <span id="page-18-1"></span>4.1 Ports

Hier muss man nichts machen jedoch kann man hier die Standard Ports ändern.

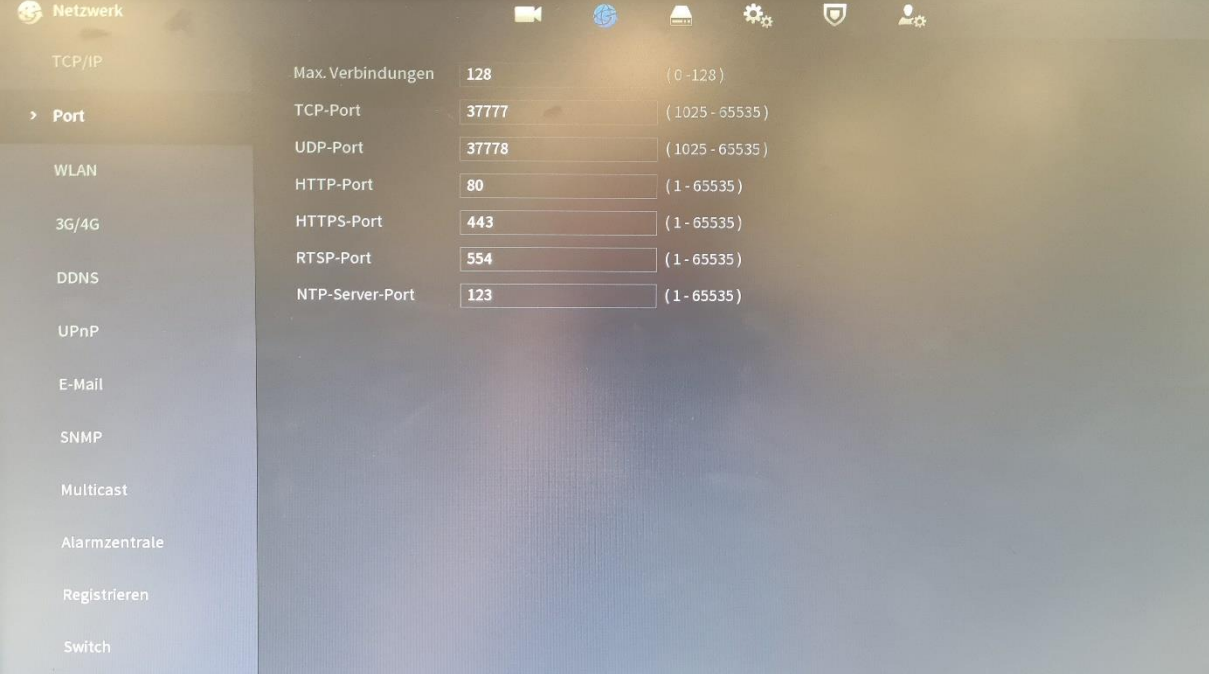

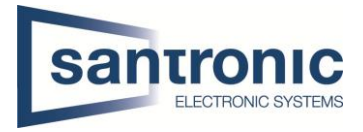

### <span id="page-19-0"></span>4.2 P2P Einstellungen

Um von einem Mobilen-Endgerät (IPhone usw.) auf den Rekorder zuzugreifen kann man unter P2P Einstellungen den QR-Code scannen.

Es stehen folgende Apps für die Dahua Produkte zu Verfügung:

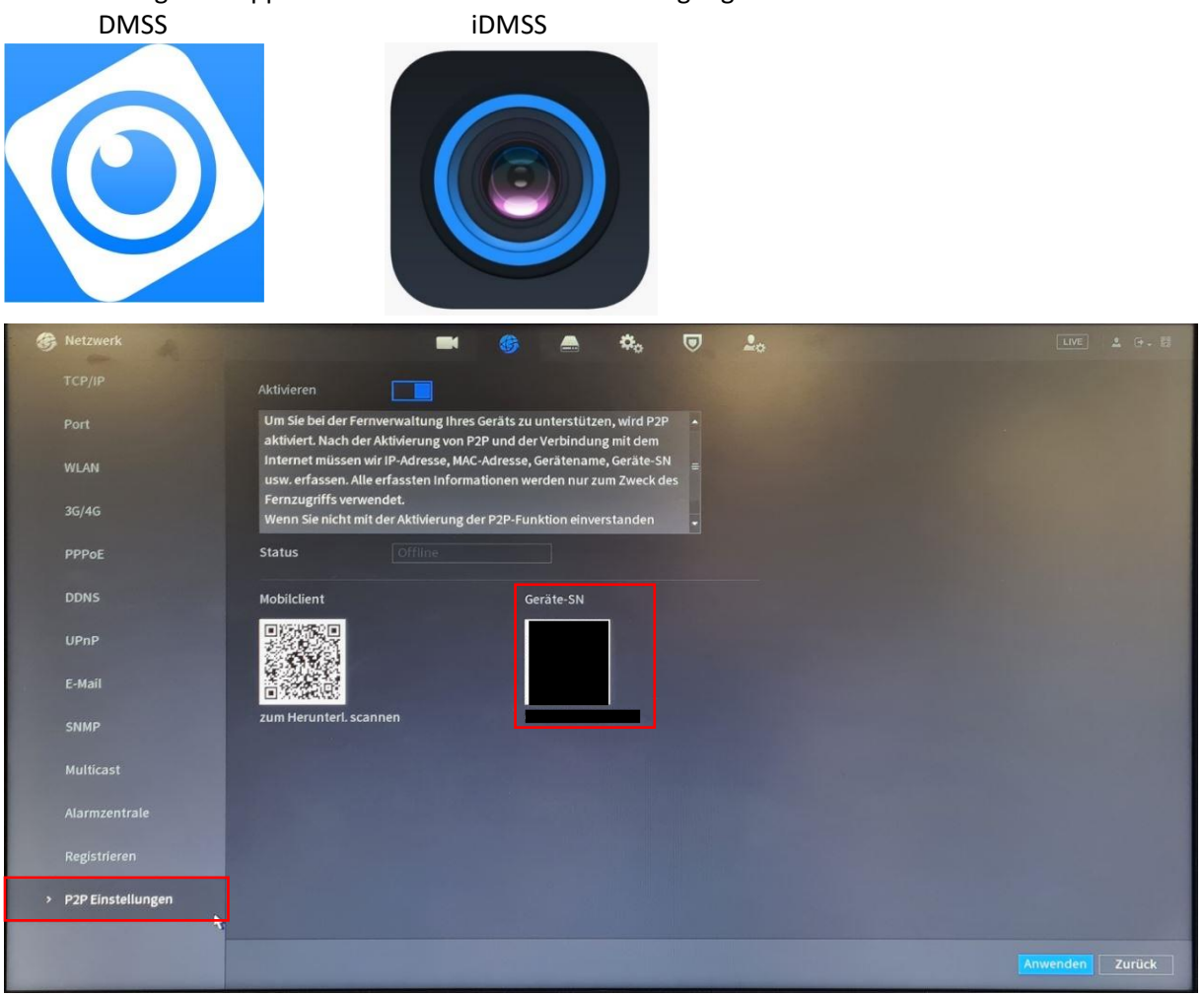

#### Bei Problemen mit P2P empfiehlt Dahua die folgenden Ports an der Firewall frei zu geben.

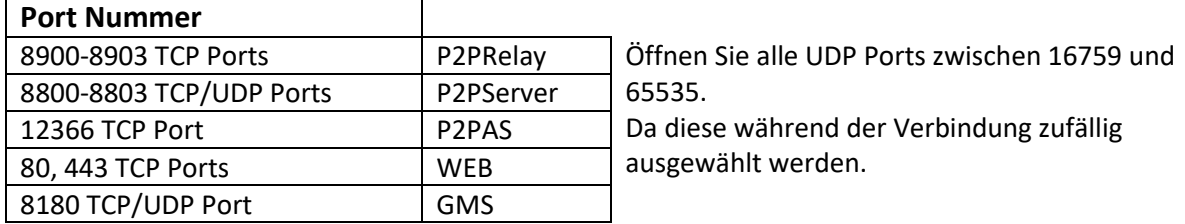

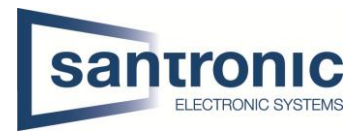

### <span id="page-20-0"></span>5 Kamera

Für die Einstellungen der Kamera im Hauptmenu unten links auf Kamera klicken

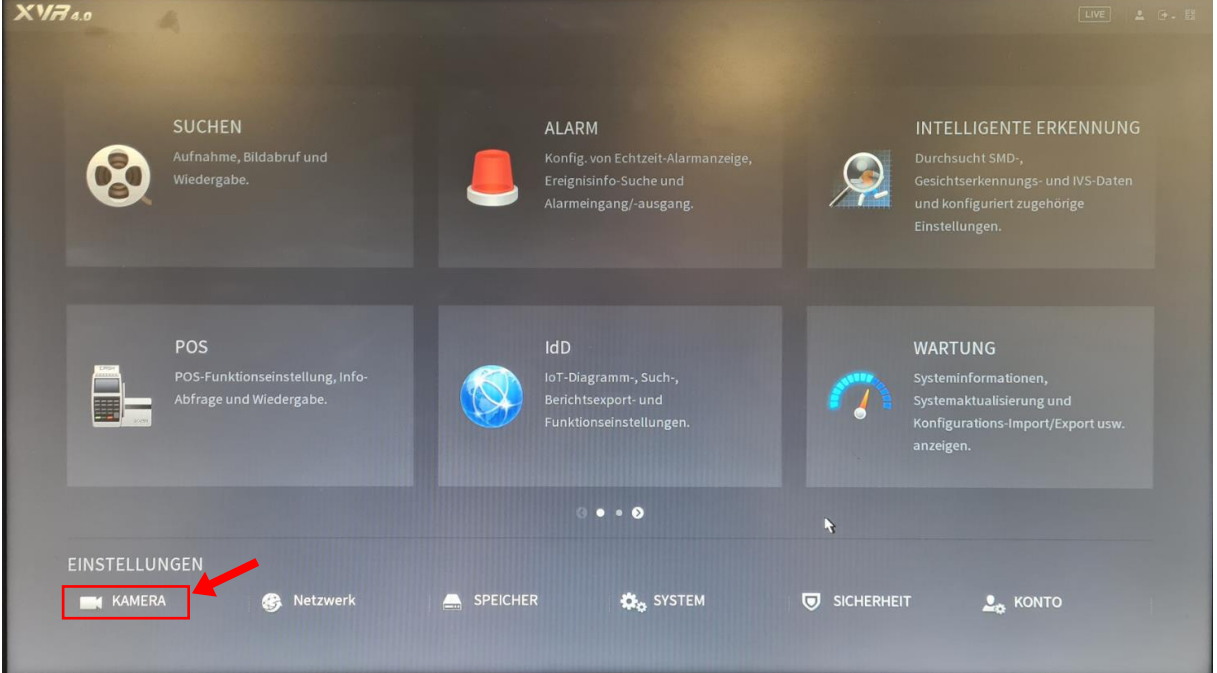

## <span id="page-20-1"></span>5.1 Bild Einstellungen CVI-Kamera

#### <span id="page-20-2"></span>5.1.1 Helligkeit, Kontrast usw.

Unter der Kategorie "Bild" den Kamera-Kanal auswählen und diverse Einstellungen nach Wunsch vornehmen. Anschliessend mit Anwenden bestätigen.

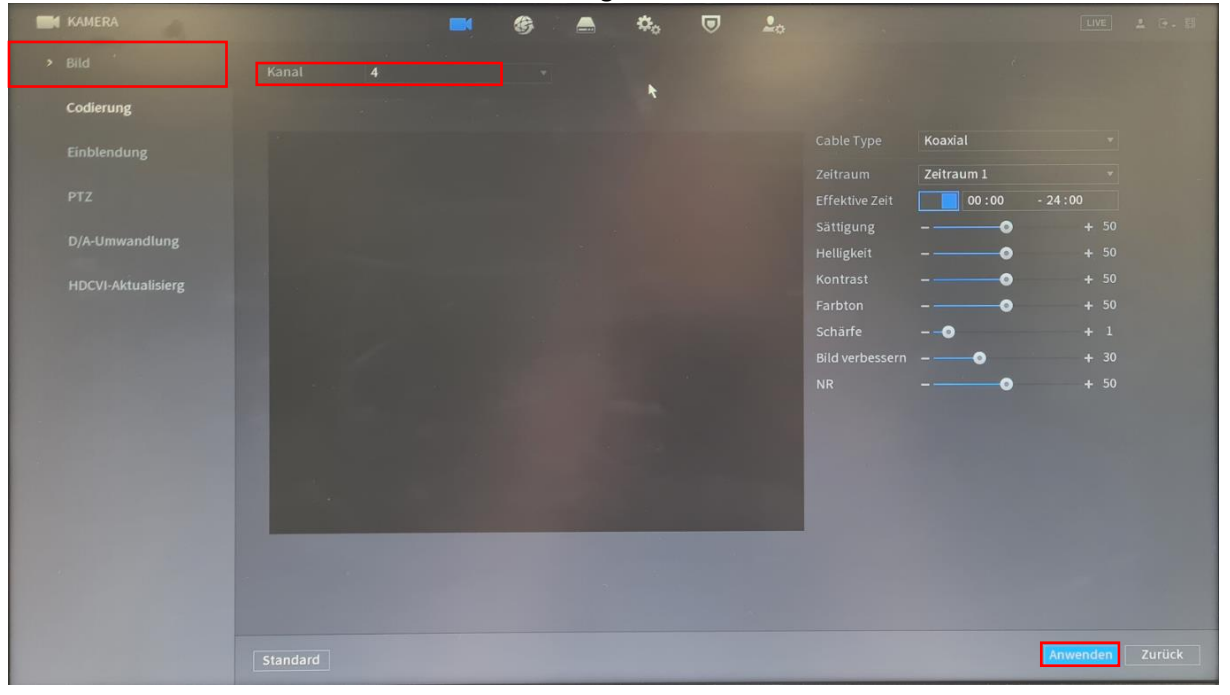

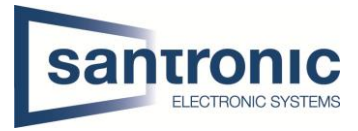

#### <span id="page-21-0"></span>5.1.2 Bild drehen

Das Bild muss in den Kameraeinstellungen eingestellt werden Die Kamera im Vollbild anzeigen und mit der rechten Maustaste das Kontextmenü öffnen und auf PTZ klicken.

- 命 Hauptmenü  $Q$  Suchen PTZ-Steuerung  $\blacksquare$  1 Ansicht # 4er Ansicht **El Reihenfolge** Smarte Verfolgung **零 Kamera hinzufügen ●** Manuelle Steuerung →
- E Autofokus **B** Bild

Klicken Sie auf den Pfeil auf der rechten Seite für das erweiterte Menü.

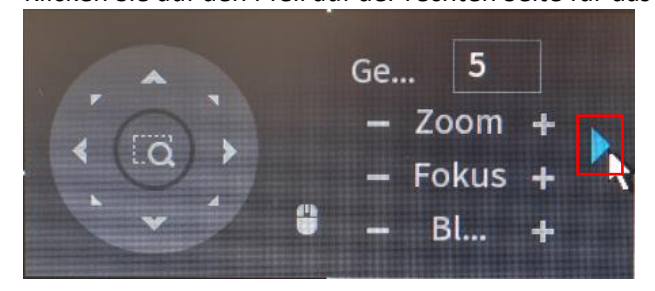

Klicken Sie auf das Kamerasymbol oben rechts.

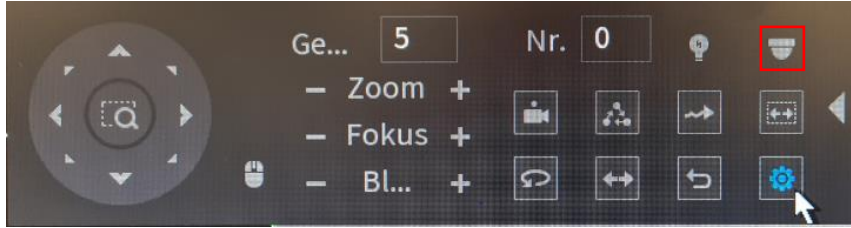

Nun können Sie durch das Kameramenu navigieren und die Einstellungen vornehmen

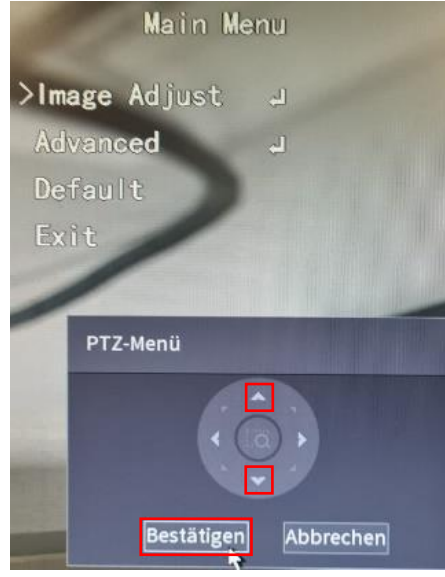

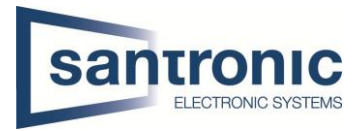

## <span id="page-22-0"></span>5.2 IP-Kamera hinzufügen

### <span id="page-22-1"></span>5.2.1 D/A Umwandlung aktivieren

Unter der Kategorie "D/A-Umwandlung" bei IP die gewünschte Anzahl IP-Kameras wählen. Anschliessend mit Anwenden bestätigen.

Den Rekorder Neustart bestätigen.

| KAMERA                    |                                                               |                                                                                                    | $\blacksquare$   | ❀                   | $\blacksquare$   | ₩.     | U                         | $\Delta_{\alpha}$                 | LIVE     | 25.8   |
|---------------------------|---------------------------------------------------------------|----------------------------------------------------------------------------------------------------|------------------|---------------------|------------------|--------|---------------------------|-----------------------------------|----------|--------|
| Bild                      | Kanal                                                         | NO DTUA                                                                                                    | CVI              | <b>HDCVI</b><br>AHD | CVBS             | Andere |                           | IP<br>m                           |          |        |
| Codierung                 | $\mathbf 1$<br>$\overline{\mathbf{2}}$                        | $\overline{\mathbb{Z}}$                                                                                                    | $\Box$<br>$\Box$ | $\Box$<br>$\Box$    | $\Box$<br>$\Box$ |        | $\frac{\square}{\square}$ |                                   |          |        |
| Einblendung               | $\overline{\mathbf{3}}$<br>$\overline{\mathbf{4}}$<br>$5 - 6$ | $\blacksquare$<br>$\overline{\Xi}$                                                                                                    | $\bar{\Xi}$      | $\Box$<br>$\Box$    | $\Box$<br>$\Box$ |        | $\Box$<br>$\Box$          | $\Box$<br>$\overline{\mathbf{z}}$ |          |        |
| <b>PTZ</b>                |                                                               | Hinweis: Ein Analogkanal kann nach Deaktivierung in einen IP-Kanal umgewandelt<br>werden. Die Kanalumwandlung muss bei dem letzten Analogkanal beginnen. |                  |                     |                  |        |                           |                                   |          |        |
| > D/A-Umwandlung          |                                                               |                                                                                                    |                  |                     |                  |        |                           |                                   |          |        |
| Kameraliste               |                                                               |                                                                                                    |                  |                     |                  |        |                           |                                   |          |        |
| <b>HDCVI-Aktualisierg</b> |                                                               |                                                                                                    |                  |                     |                  |        |                           |                                   |          |        |
|                           |                                                               |                                                                                                    |                  |                     |                  |        |                           |                                   |          |        |
|                           |                                                               |                                                                                                    |                  |                     |                  |        |                           |                                   |          |        |
|                           |                                                               |                                                                                                    |                  |                     |                  |        |                           |                                   |          |        |
|                           |                                                               |                                                                                                    |                  |                     |                  |        |                           |                                   |          |        |
|                           |                                                               |                                                                                                    |                  |                     |                  |        |                           |                                   |          |        |
|                           |                                                               |                                                                                                    |                  |                     |                  |        |                           |                                   |          |        |
|                           |                                                               |                                                                                                    |                  |                     |                  |        |                           |                                   |          |        |
|                           |                                                               |                                                                                                    |                  |                     |                  |        |                           |                                   | Anwenden | Zurück |

Bsp. 4 CVI-Kameras (Kanal 1-4) + 2 IP-Kameras (Kanal 5+6)

#### <span id="page-22-2"></span>5.2.2 Kamera suchen

Unter Kameraliste sollten jetzt alle Kameras, welche im gleichen Netz wie der Rekorder sind mit klicken auf «Gerät suchen» gefunden werden.

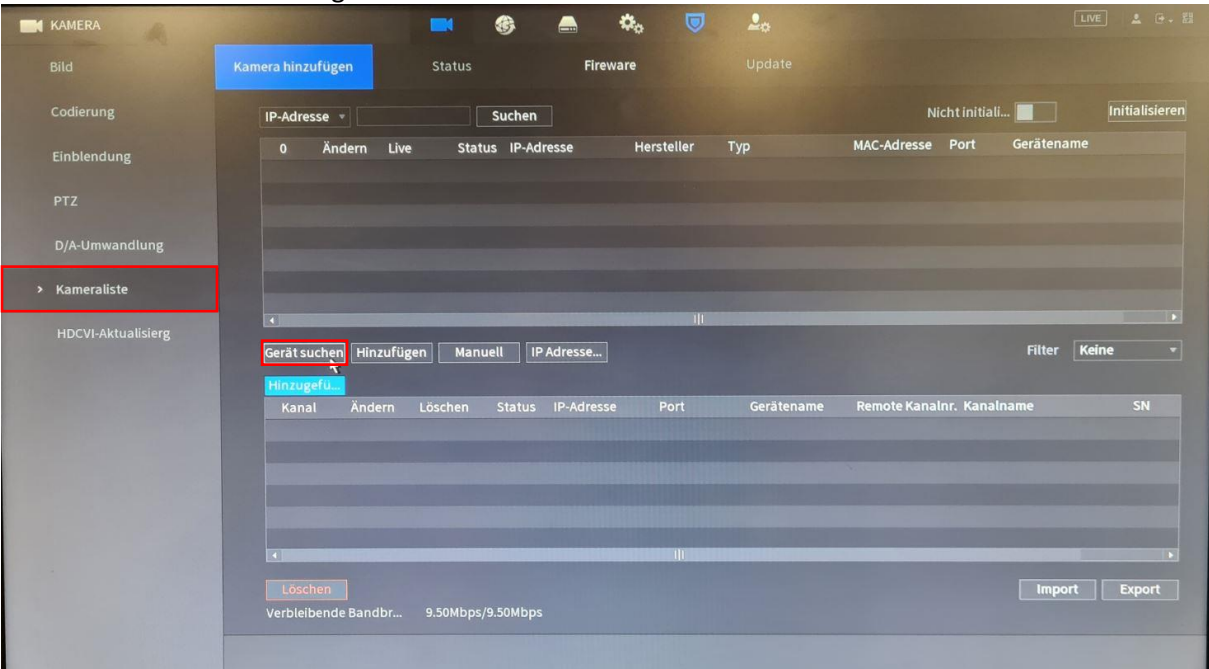

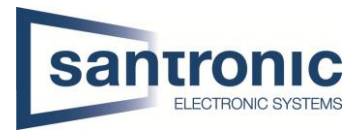

#### <span id="page-23-0"></span>5.2.3 Kamera hinzufügen

Bei der gewünschten Kamera das Häkchen setzen und auf hinzufügen klicken.

Manchmal muss man das Häkchen setzen und danach zuerst auf Initialisieren klicken bevor man die Kamera hinzufügen kann. Beim Initialisieren wird das Kamera Passwort erstellt.

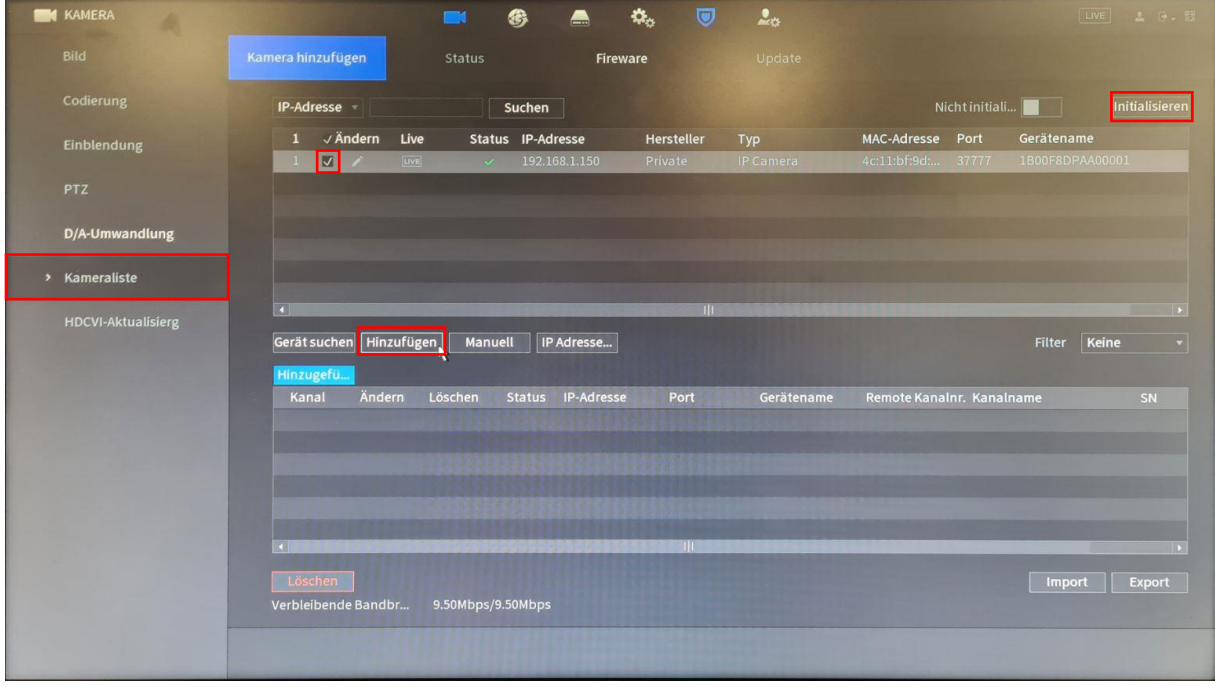

Hat die Kamera nach dem Hinzufügen einen roten Punkt so stimmt das Passwort der Kamera nicht. Bei betroffener Kamera auf den «Stift» klicken und das Passwort der Kamera eingeben.

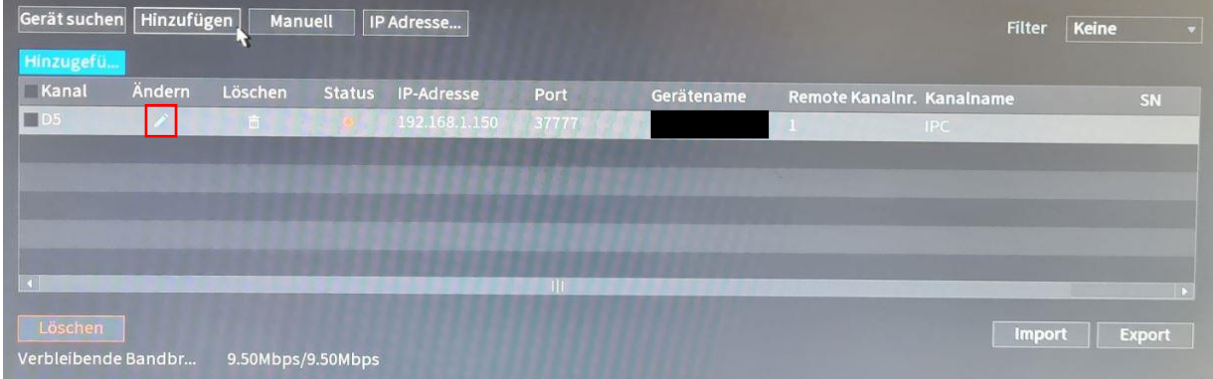

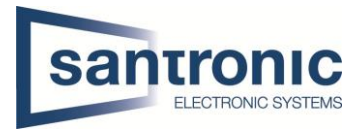

## <span id="page-24-0"></span>5.3 Bild Einstellungen IP-Kamera

### <span id="page-24-1"></span>5.3.1 Helligkeit, Kontrast usw.

Unter der Kategorie "Bild" den Kamera-Kanal auswählen und diverse Einstellungen nach Wunsch vornehmen. Anschliessend mit Anwenden bestätigen.

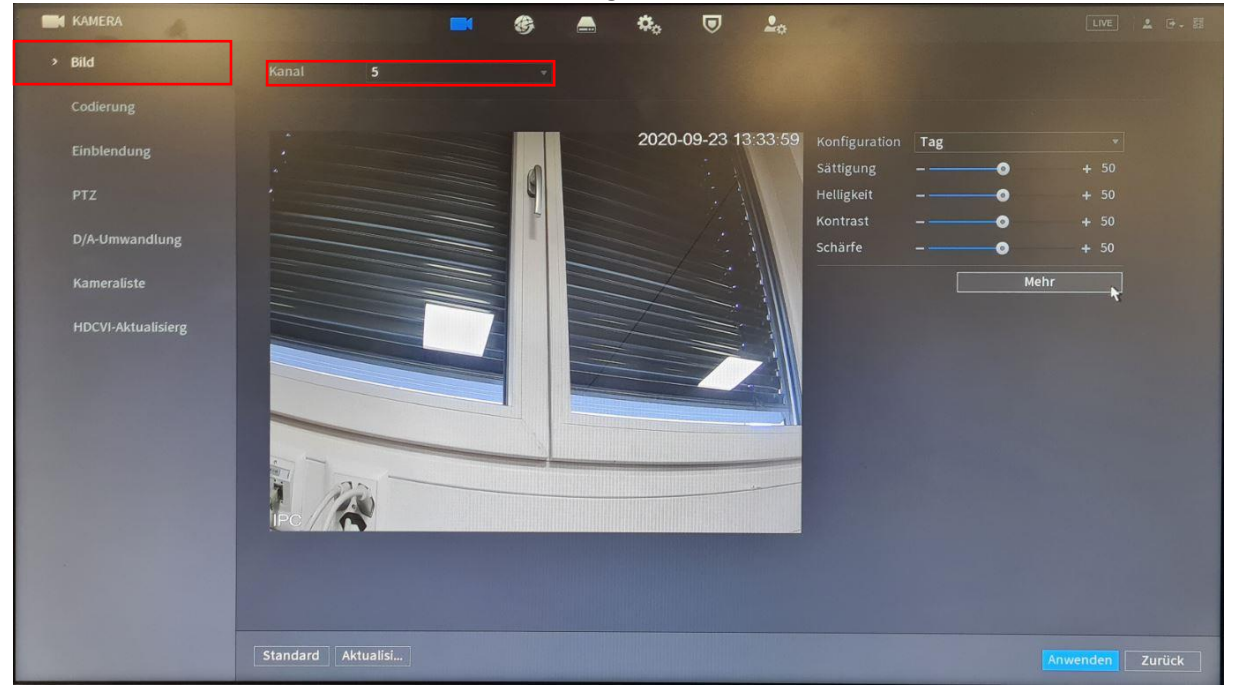

#### <span id="page-24-2"></span>5.3.2 Bild drehen

Durch klicken auf "Mehr" kann das Bild gedreht und weitere Einstellungen gemacht werden. Mit Anwenden die Änderungen übernehmen.

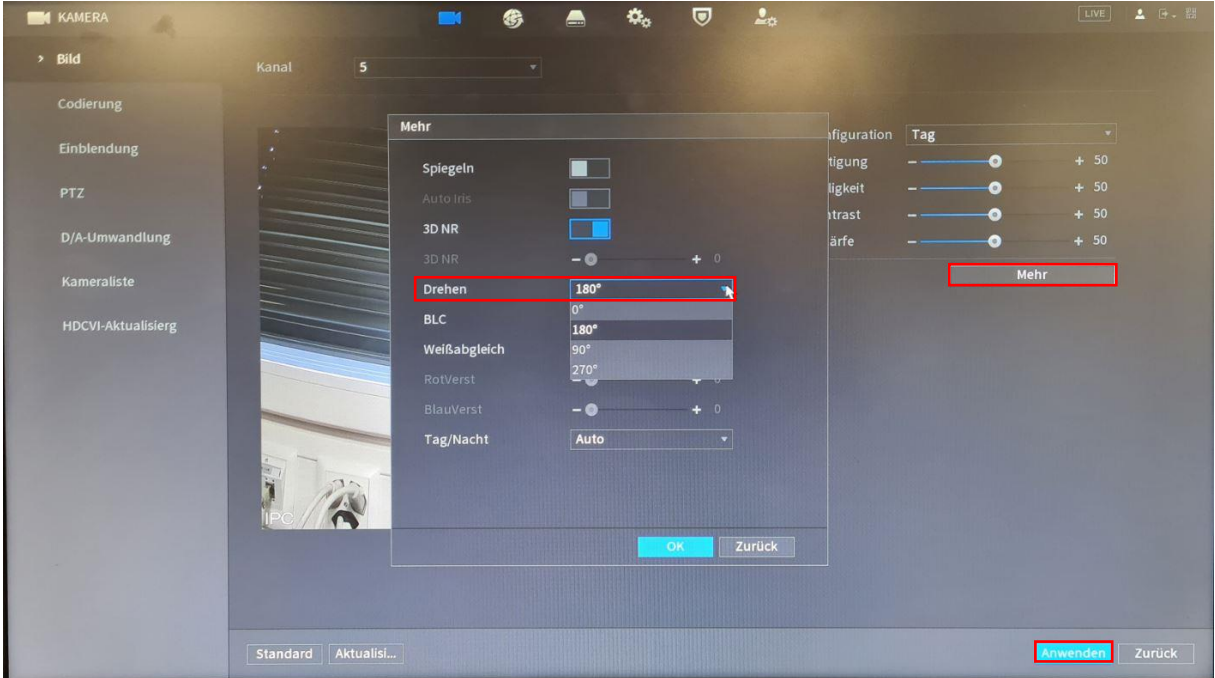

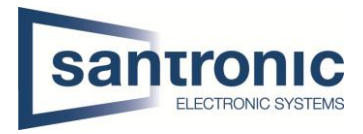

### <span id="page-25-0"></span>5.4 Kanalname

Unter der Kategorie "Einblendung" den Kamera-Kanal auswählen und bei Kanaltitel die Kamera benennen. Anschliessend mit Anwenden bestätigen.

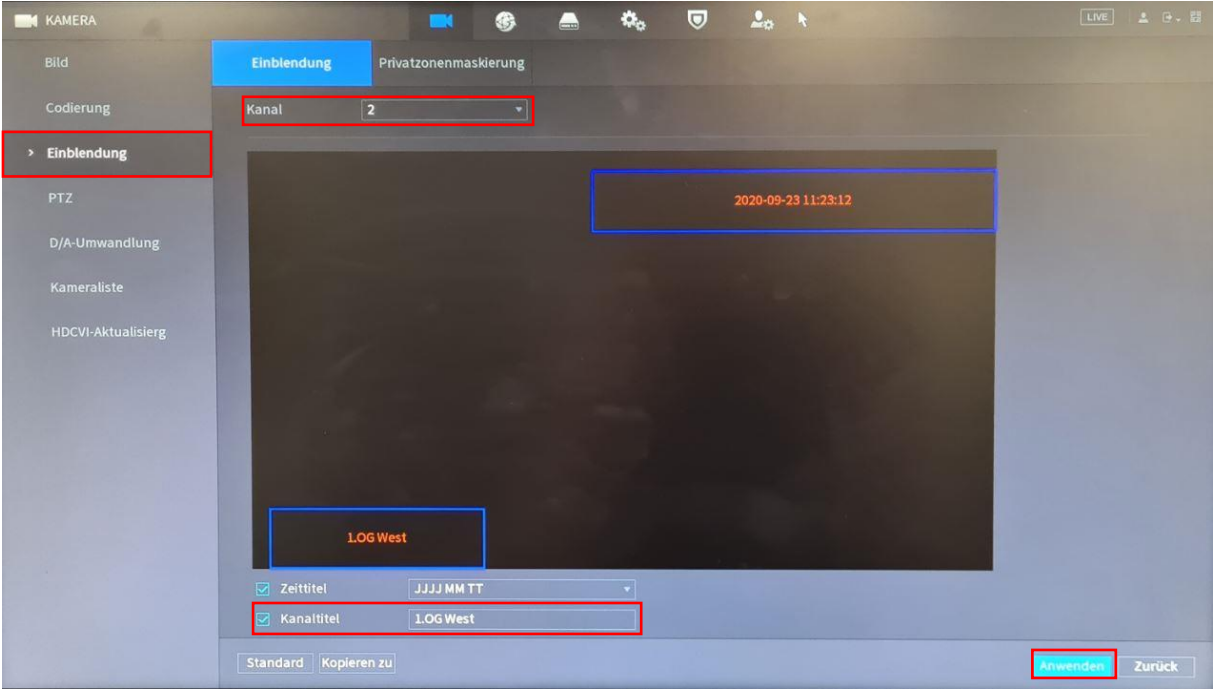

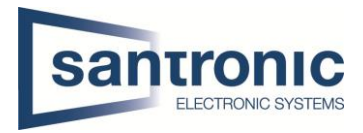

## <span id="page-26-0"></span>6 Speicher

Je nach Bedarf und Speicherplatz wird hier festgelegt, wann der Rekorder Aufzeichnen soll.

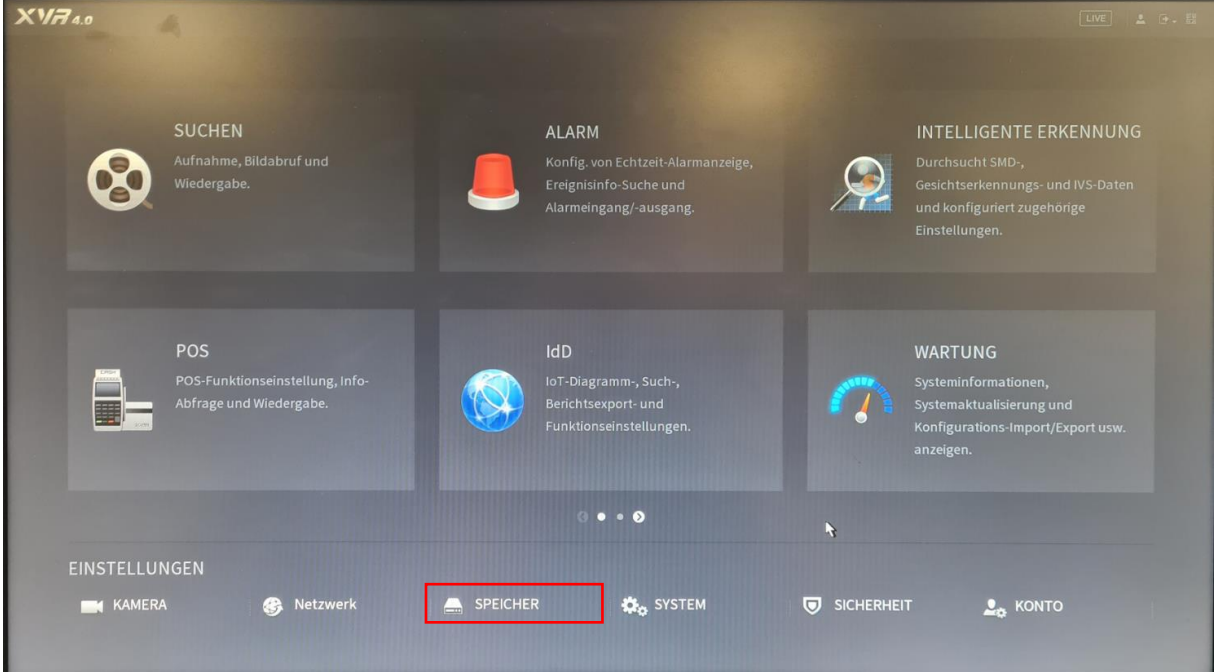

### <span id="page-26-1"></span>6.1 Record

Bei Aufnahmemodus wird eingestellt welcher Stream der Rekorder aufzeichnen soll. Generell wird der Hauptstream nach Plan (Aufnahmeplan) aufgezeichnet.

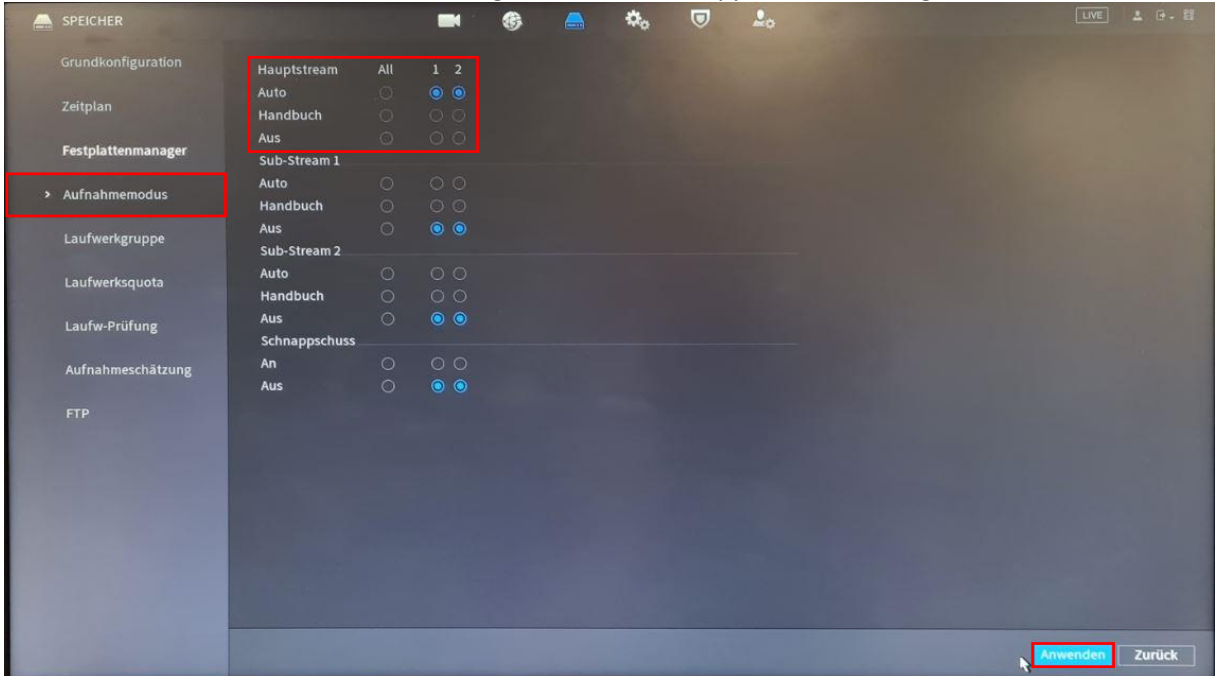

Dieses Menü ist für erweiterte Einstellungen, wie z.B. Schnappschüsse wichtig.

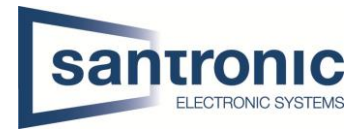

# <span id="page-27-0"></span>6.2 Aufnahmeplan / Bewegungserkennung

Unter Kalender wird der Aufnahmeplan erstellt, jede Kamera kann Einzel konfiguriert werden indem man bei Kanal entsprechende Kamera (D1, D2, etc.) auswählt.

Entweder man setzt das Häkchen bei einer Farbe und fährt mit der Maus über den Wochenplan oder man klickt auf das Zahnrad auf der rechten Seite.

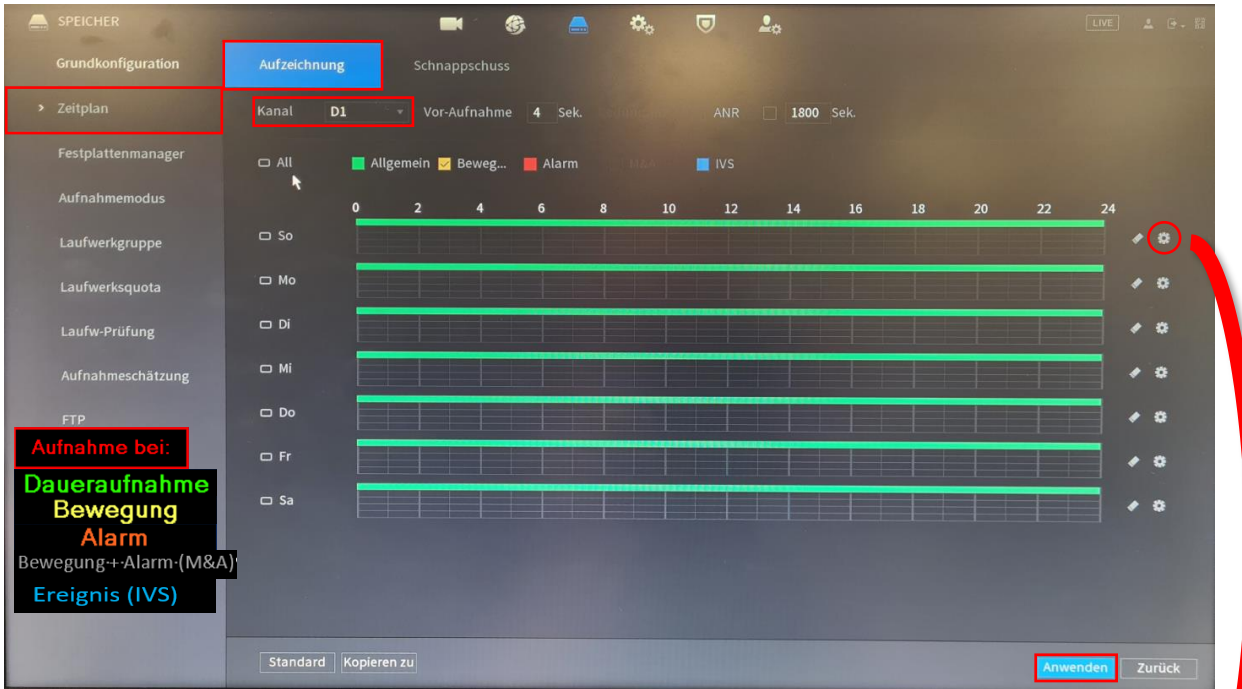

Im Beispiel haben wir Daueraufnahme + Bewegung während 24h aktiviert. Durch die Häkchen unten sagen wir für alle Tage übernehmen.

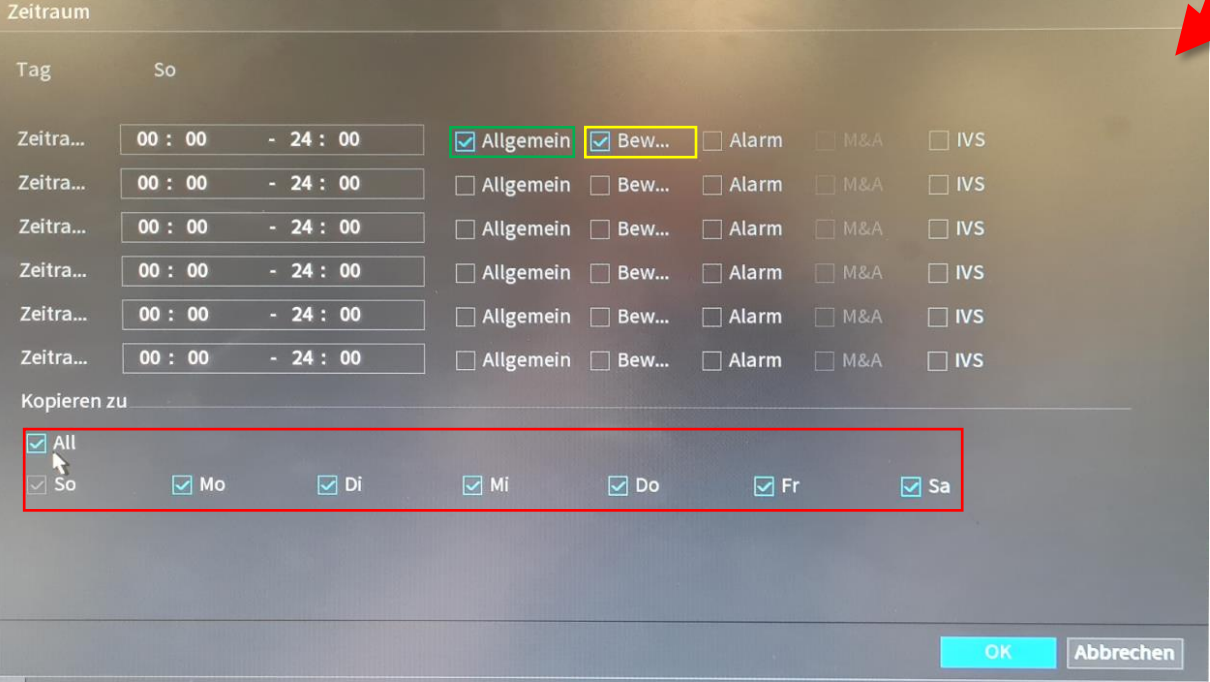

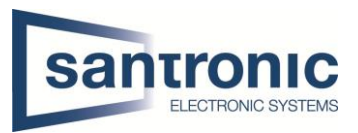

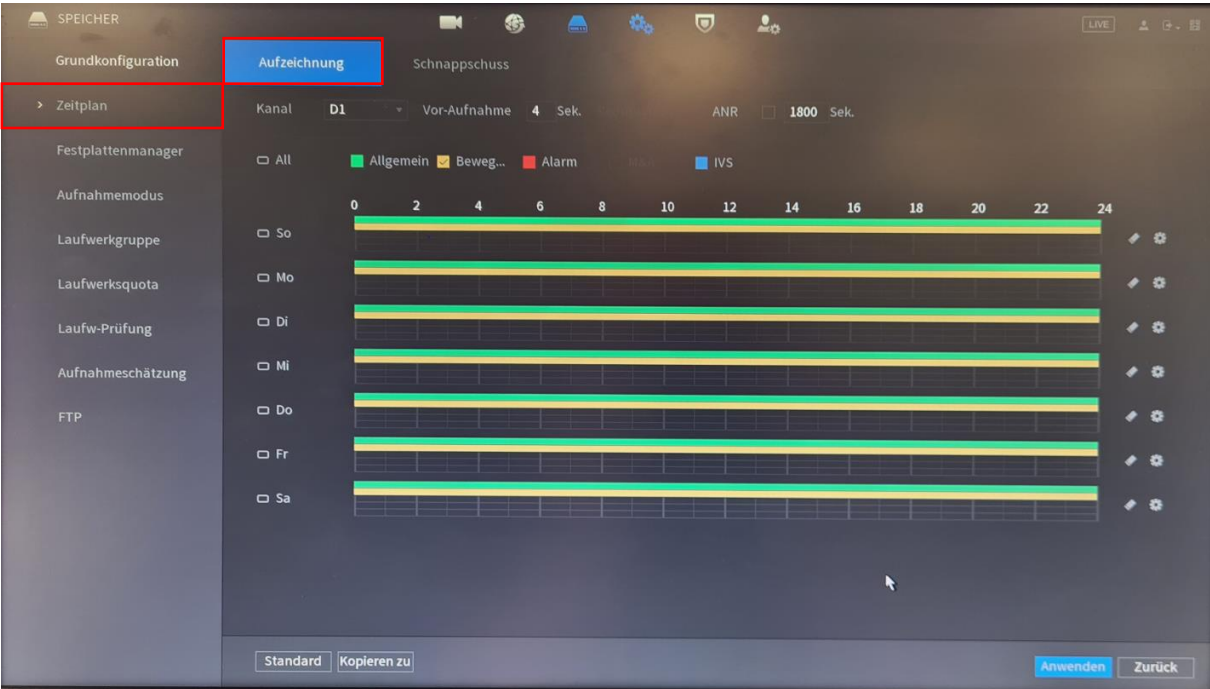

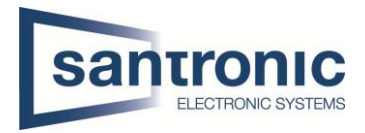

## <span id="page-29-0"></span>7 Ereignis / Alarm

Hier können diverse Ereignisse / Alarme eingerichtet werden. Hauptsächlich ist die Bewegungserkennung ein Thema.

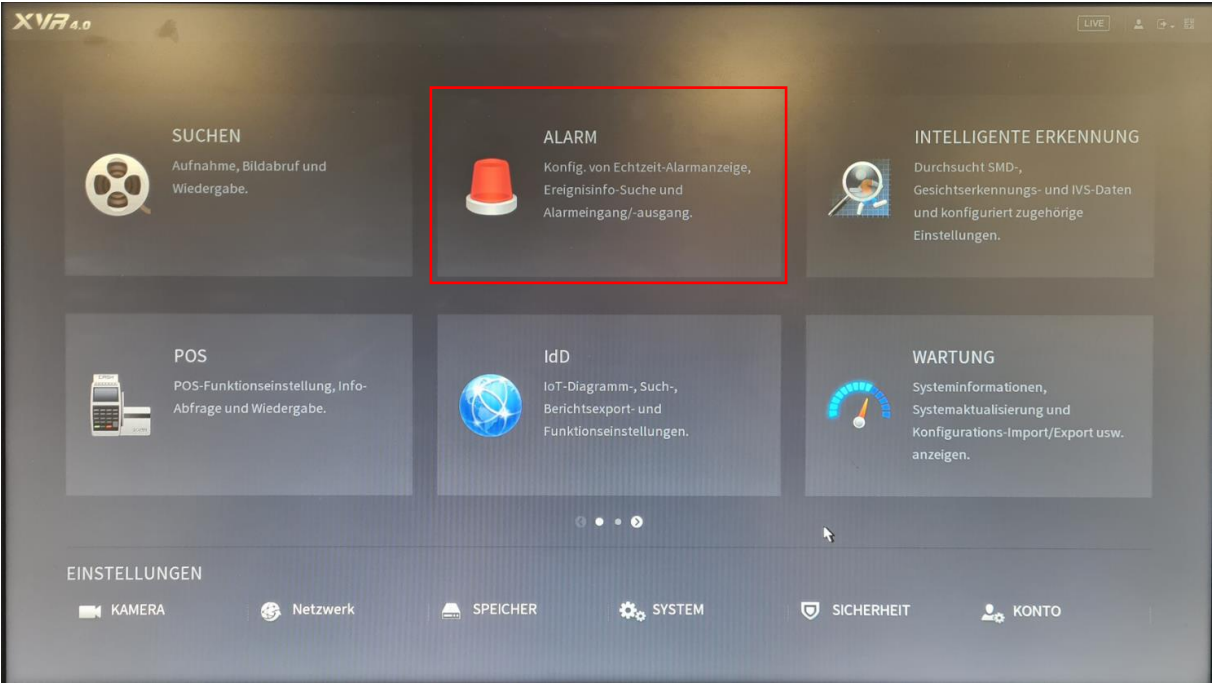

#### <span id="page-29-1"></span>7.1 Bewegungserkennung

Unter **Region** kann bestimmt werden, welcher Bereich im Kamerabild wie stark auf Bewegung reagieren soll.

Verursacht z.B. eine Autobahn oder starkes rascheln von Bäumen Fehlalarme kann dies mit 4 Regionen individuell eingestellt werden.

Die Bewegungserkennung kann durch einen Summer (Ton vom Rekorder), Schnappschüssen, E-Mail-Benachrichtigung, etc. erweitert werden.

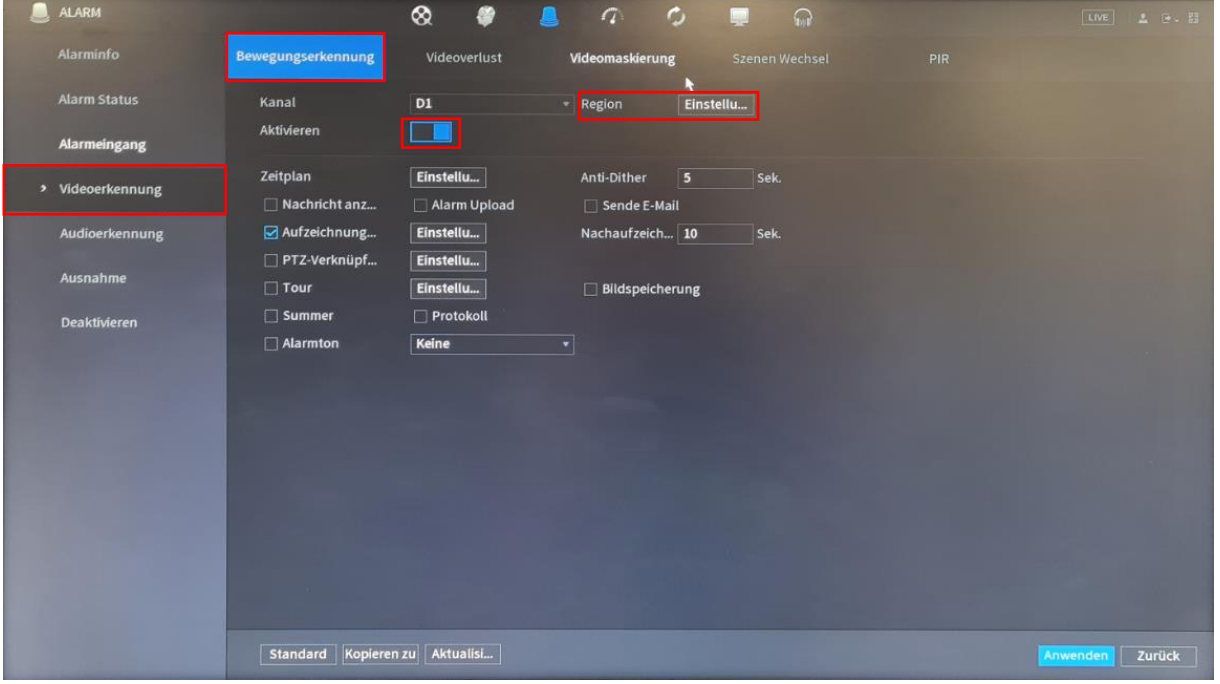

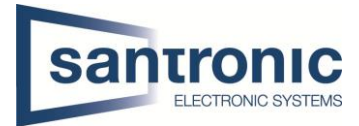

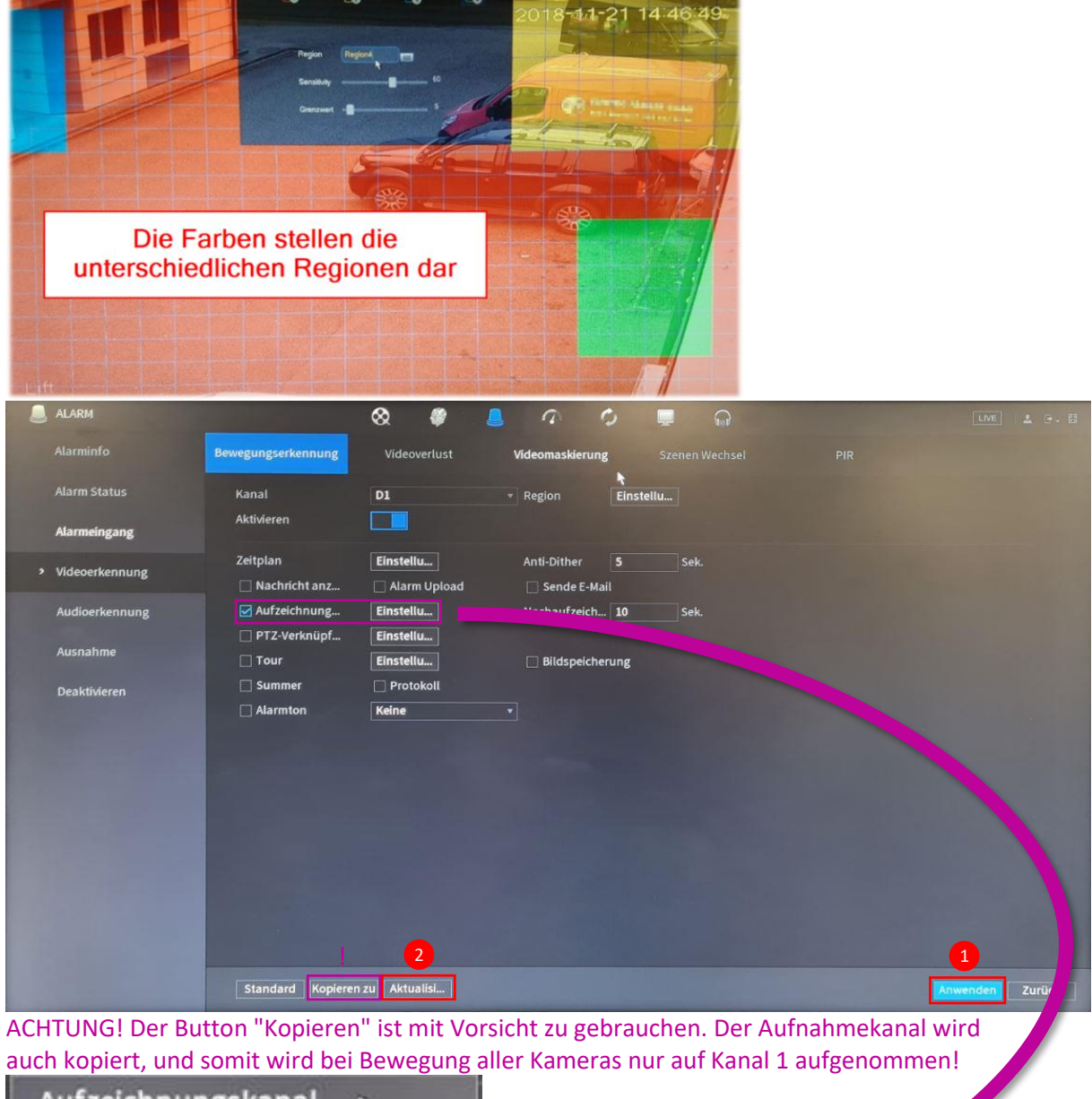

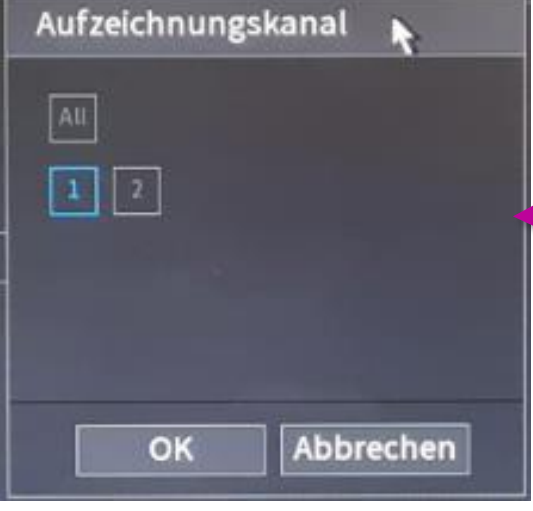

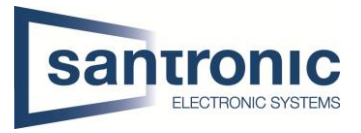

## <span id="page-31-0"></span>8 PTZ

PTZ ist ein Akronym und steht für Pan, Tilt und Zoom (schwenken, neigen und zoomen). Hier wird beschrieben, wie man Preset Positionen setzt und eine Tour erstellt. (Nur Speed Dome) Eine Tour besteht immer aus Preset Positionen.

### <span id="page-31-1"></span>8.1 Preset Positionen setzen / ändern (bei SpeedDome 7 PTZ Kameras)

Mit der rechten Maustaste das Kontextmenü öffnen und auf PTZ klicken.

命 Hauptmenü  $Q$  Suchen PTZ-Steuerung 1 Ansicht # 4er Ansicht ■ Reihenfolge Smarte Verfolgung **零 Kamera hinzufügen ● Manuelle Steuerung** > [+] Autofokus **9** Bild

Klicken Sie auf den Pfeil auf der rechten Seite für das erweiterte Menü.

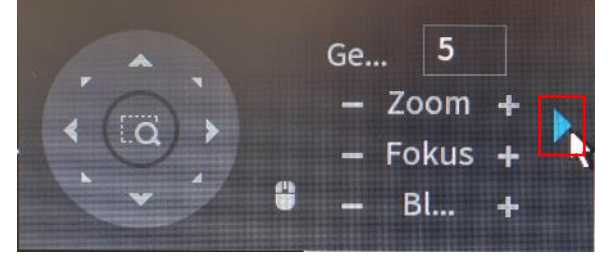

Klicken Sie auf das Zahnrad unten rechts.

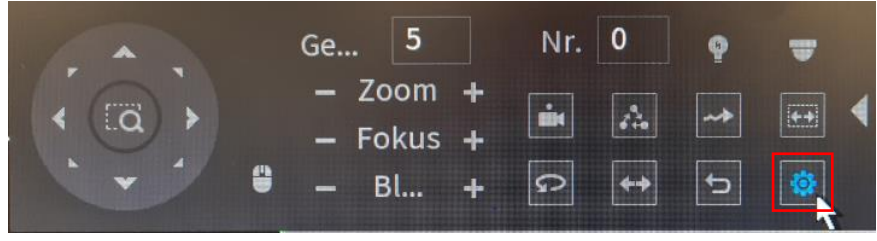

Jetzt kann die Kamera mit dem Navigationsfeld die gewünschte Position eingestellt werden und mit einem Klick auf **Einstellung** gespeichert werden.

Haben Sie bereits eine gespeicherte Position auf Preset 1 so wird diese somit aktualisiert.

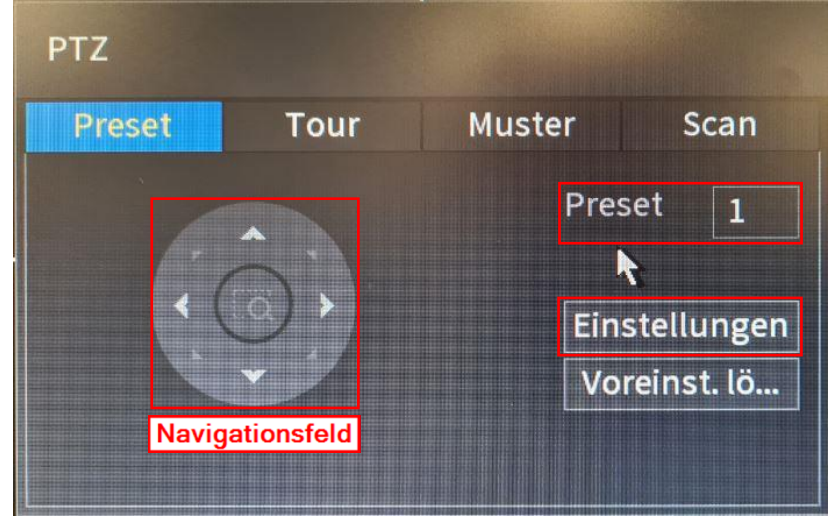

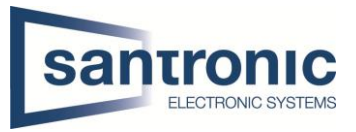

Ändern Sie jetzt die Zahl bei Preset von 1 zu 2, richten Sie die Kamera auf die gewünschte nächste Position und klicken Sie wieder auf **Einstellungen** um diese Position auf Preset 2 zu speichern.

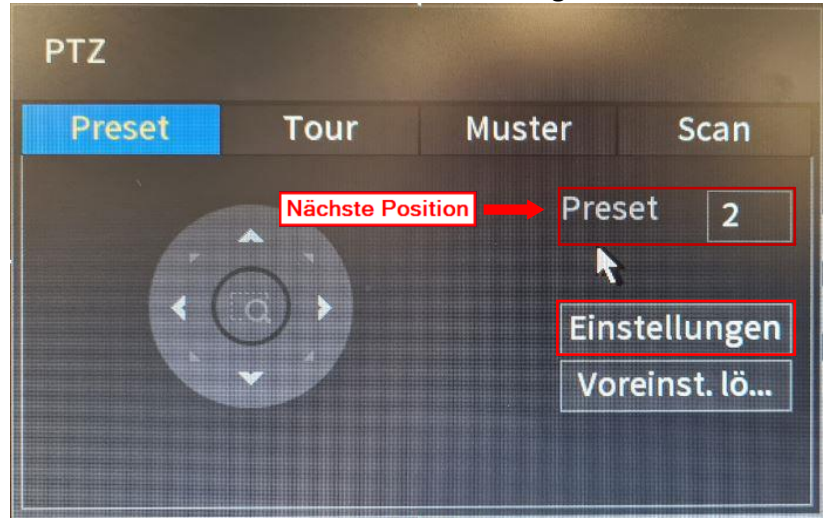

#### <span id="page-32-0"></span>8.2 Tour einrichten

Haben Sie alle Positionen gespeichert können Sie diese mit einer Tour automatisch ablaufen lassen. Wechseln Sie zum Register **Tour**.

Bei **Tour Nr.** die 1 eingeben, man kann mehrere Touren konfigurieren.

Im Beispiel richten wir die 1. Tour ein, dazu einfach bei **Preset** 1 eingeben und auf **Preset hinzufügen** klicken.

Danach bei **Preset** die Nr. auf 2 ändern und auf **Preset hinzufügen** klicken um die zweite Preset Position in die Tour hinzuzufügen. Immer so weiter die Preset Positionen der Tour hinzufügen. Nachdem man alle Preset Positionen der Tour 1 hinzugefügt hat, kann man dieses Fenster mit der rechten Maustaste wieder schliessen.

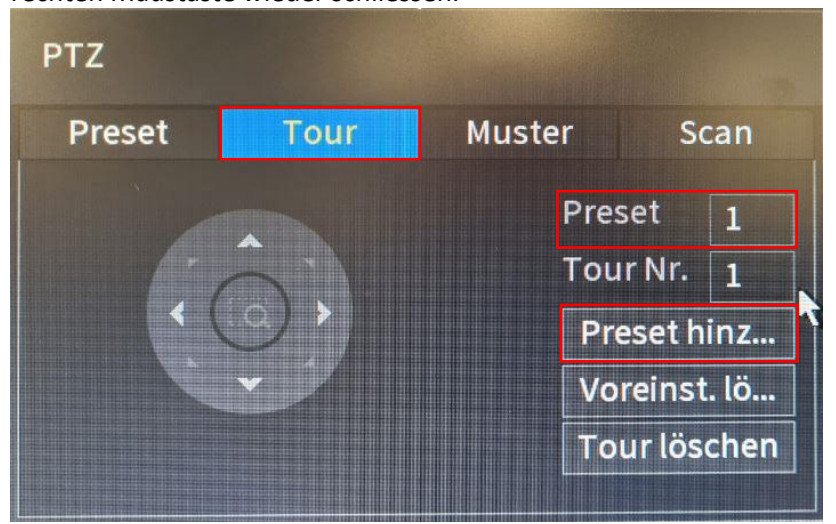

#### <span id="page-32-1"></span>8.3 Preset Positionen abrufen

Um generell eine bestimmte Preset Position aufzurufen einfach bei Nr. die gewünschte Nr. eingeben und auf den **Preset Knopf** klicken.

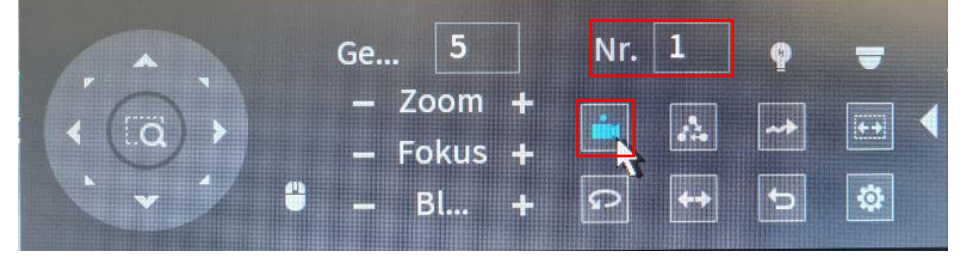

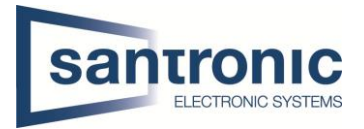

### <span id="page-33-0"></span>8.4 Tour starten / stoppen

Um eine Tour zu starten einfach die Tour Nr. eingeben und auf den **Tour Knopf** klicken. Während einer Tour kann die Kamera jederzeit mit dem Navigationsfeld manuell gesteuert werden und die Tour wird unterbrochen. Mit dem **Tour Knopf** wird die Tour wieder gestartet.

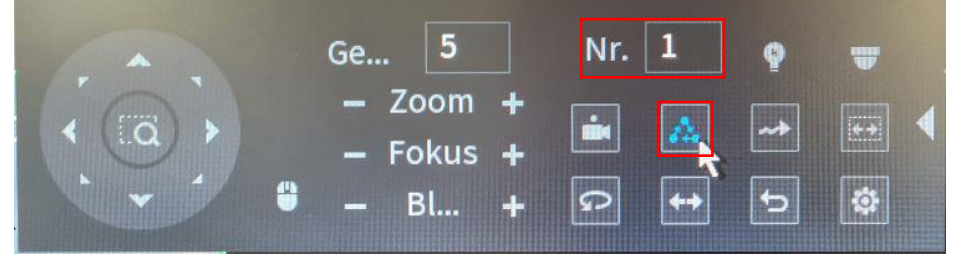

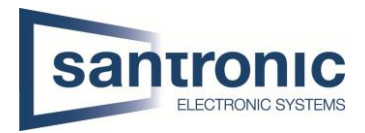

# <span id="page-34-0"></span>9 Tripwire/Intrusion ( Stolperdraht) aktivieren

Im Hauptmenü auf Intelligente Erkennung klicken.

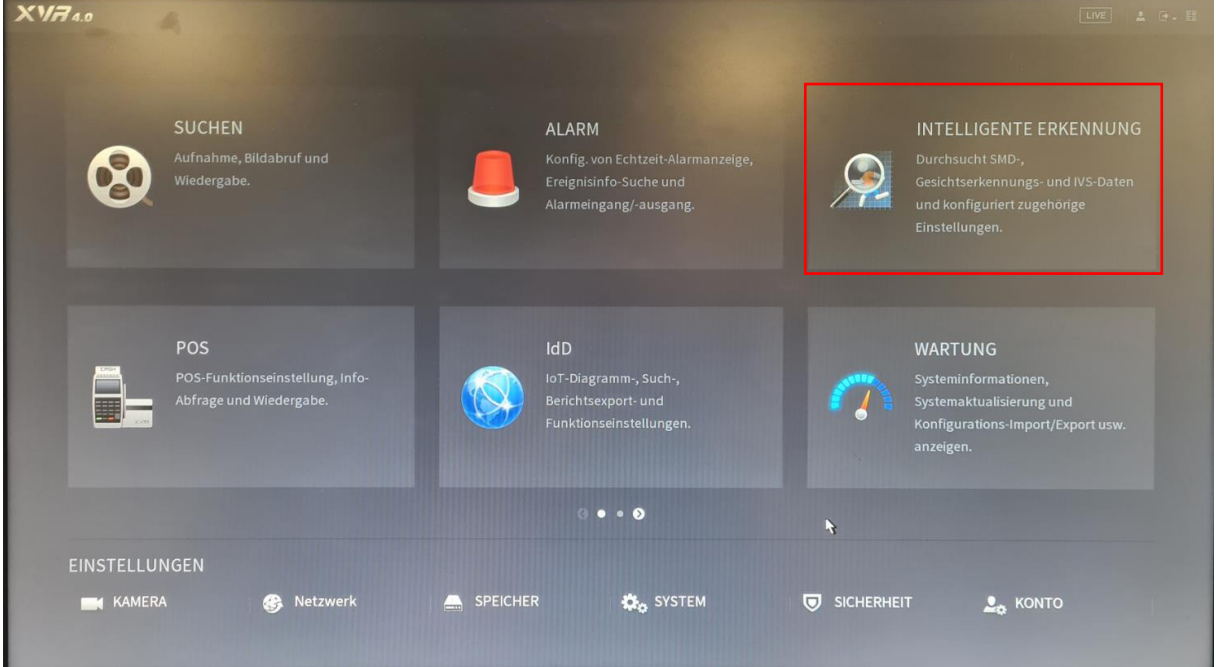

#### Unter Parameter, IVS auswählen. Danach den Kamera-Kanal hinzufügen.

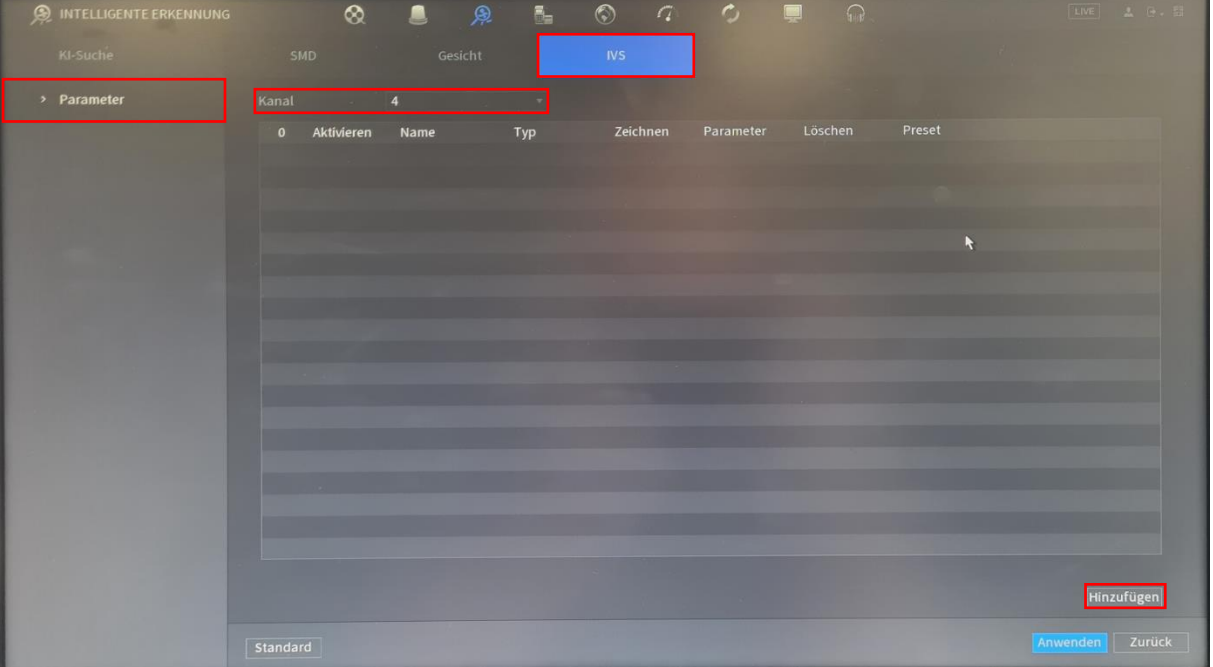

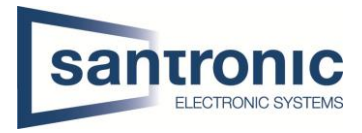

Den Typ Linienüberschreitung oder Einbruch auswählen und auf Zeichnen klicken Mit Linienüberschreitung kann ein Stolperdraht gezeichnet werden.

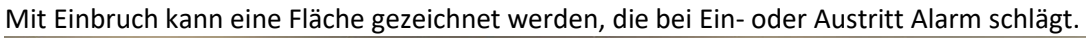

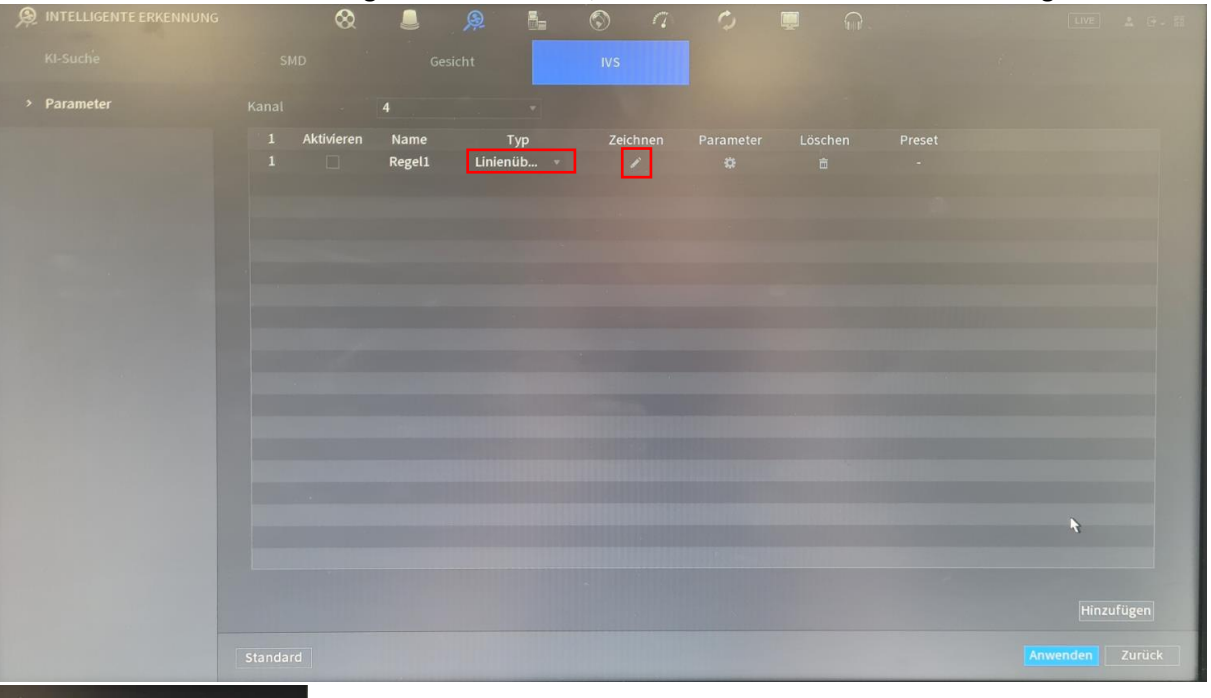

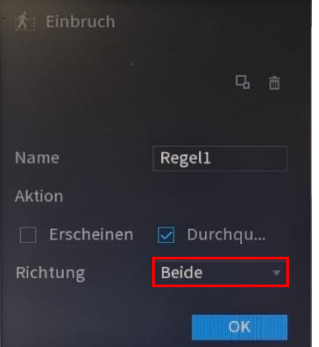

Bei Richtung kann ausgewählt werden, ob bei Ein- oder Austritt der Fläche ausgelöst werden soll.

#### Am Schluss wieder mit OK bestätigen.

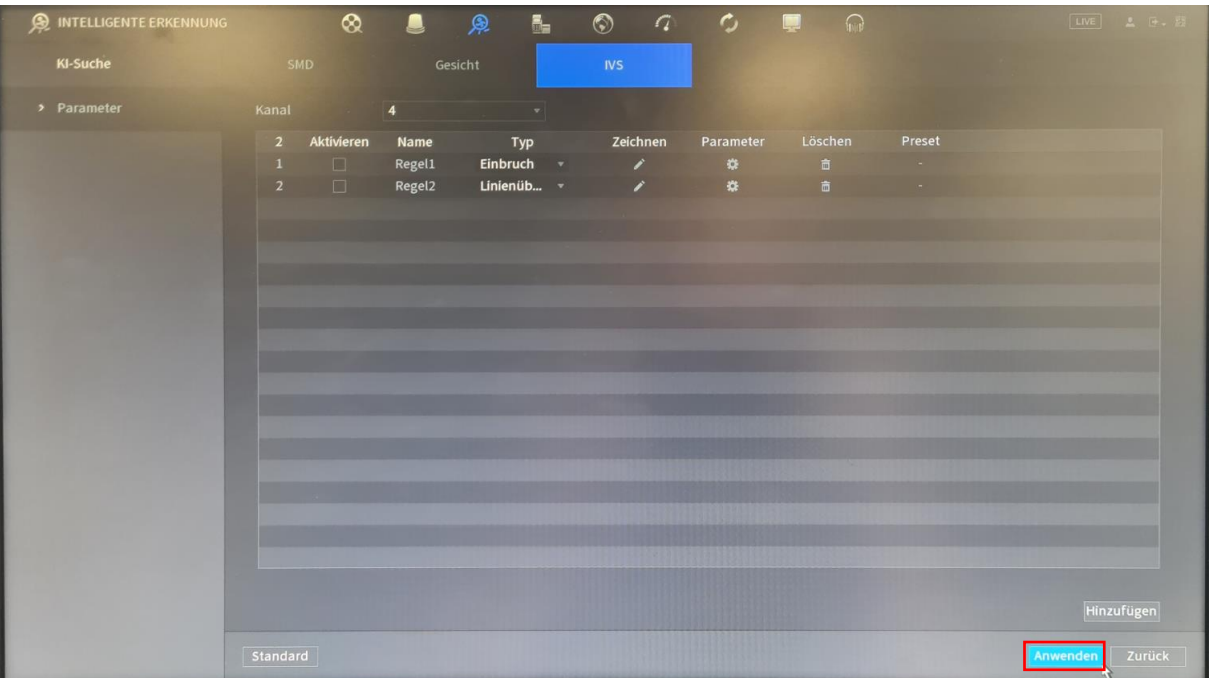

Die hinzugefügten Regeln mit Anwenden übernehmen.

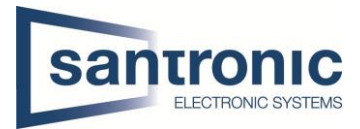

## <span id="page-36-0"></span>10 Spotmonitor (Video-Matrix)

Hier wird ein Spotmonitor via VGA Ausgang konfiguriert. Diese Funktion haben nur die grösseren Rekorder

#### <span id="page-36-1"></span>10.1 Spotmonitor aktivieren

Im Hauptmenu unter Anzeige, Zusatzfenster den Spotmonitor aktivieren und den entsprechenden Ausgang wählen. 0Mit Anwenden die Änderungen übernehmen.

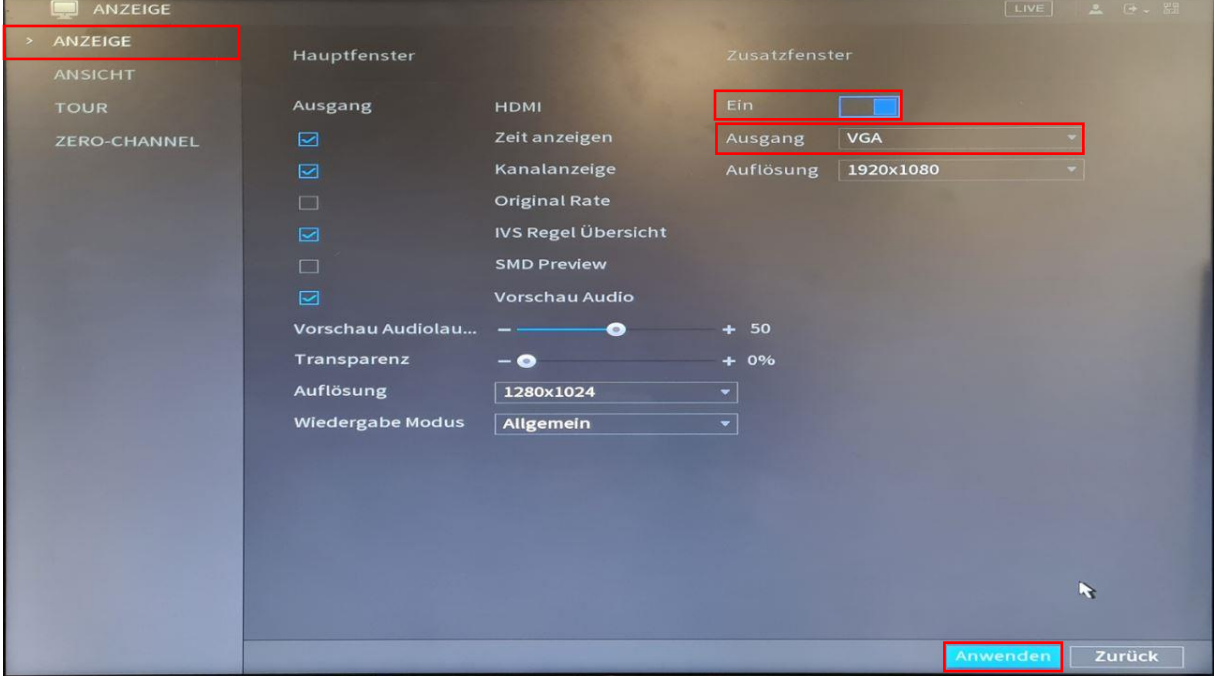

#### <span id="page-36-2"></span>10.2 Umschalter

Unter der Kategorie Tour in der Registerkarte Zusatzfenster die Tour aktivieren. Bei Ansicht 1 wird ein Vollbild angezeigt, ist nur 1 Haken gesetzt bleibt dies fix. Mehrere Haken bewirken einen Bildwechsel nach dem eingestellten Intervall (Standard 5 Sek.)

### Bei allen anderen Ansichten müssen die Haken entfernt werden.

Anschliessend auf Anwenden klicken, um die Änderungen zu übernehmen.

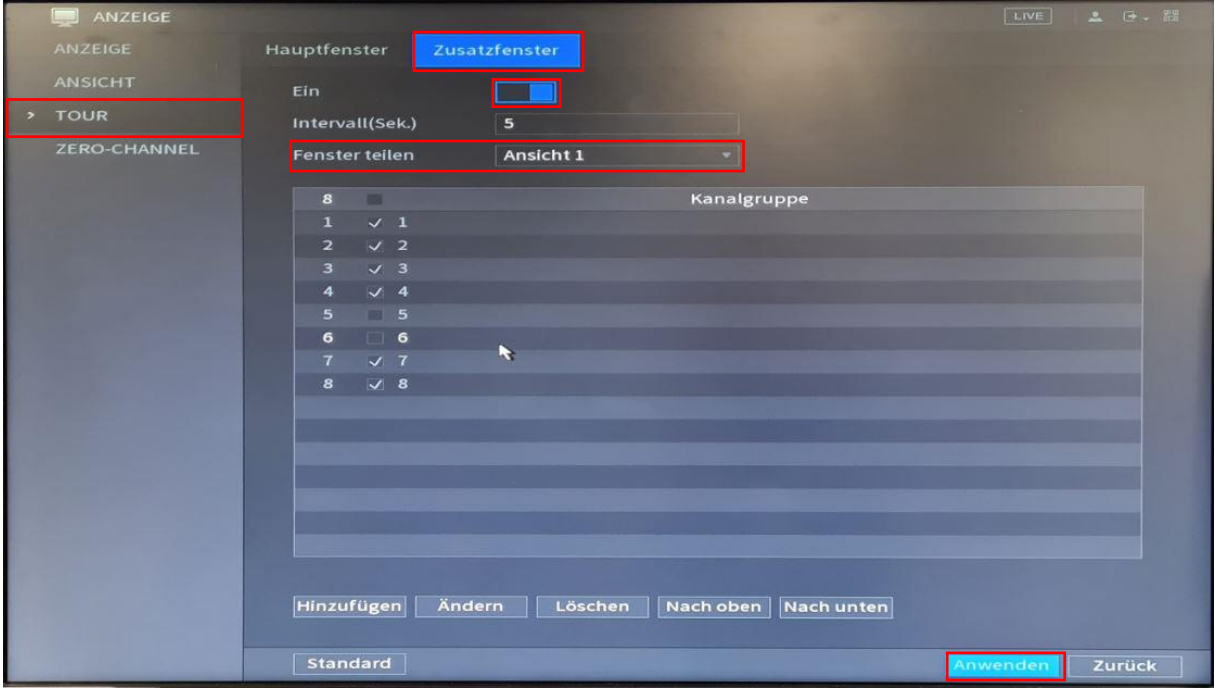

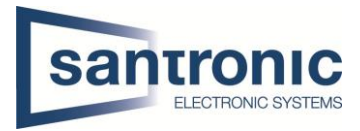

### <span id="page-37-0"></span>10.3 4er Splitscreen

Unter der Kategorie Tour in der Registerkarte Zusatzfenster die Tour aktivieren. Ansicht 4 generiert einen 4er Splitscreen.

Ist nur ein Haken gesetzt, werden dauernd die ausgewählten Kameras angezeigt.

Werden mehrere Haken gesetzt, wechselt die Ansicht nach dem eingestellten Intervall auf die nächste Szene.

Bei allen anderen Ansichten müssen die Haken entfernt werden.

Anschliessend auf Anwenden klicken, um die Änderungen zu übernehmen.

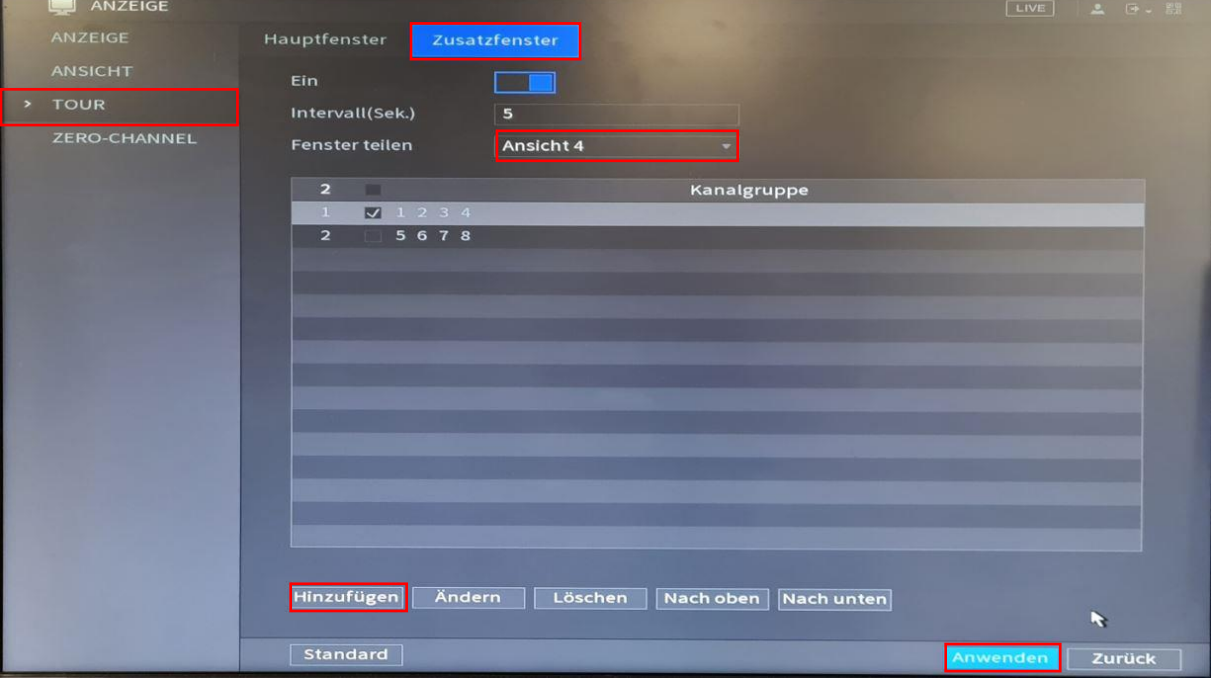

Mit Hinzufügen können alle möglichen Szenen erstellt werden.<br>| Kanalgruppe hinzufügen

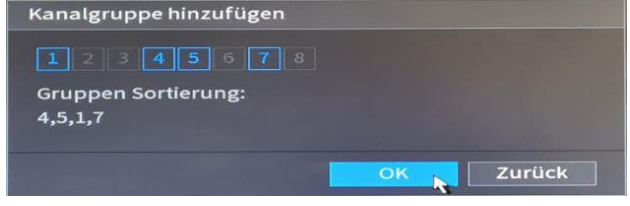

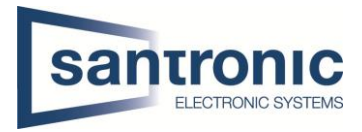

### <span id="page-38-0"></span>10.4 8er Splitscreen

Unter der Kategorie Tour in der Registerkarte Zusatzfenster die Tour aktivieren. Ansicht 8 generiert einen 8er Splitscreen.

Werden hier alle Haken angewählt, wechselt die Szene nach dem eingestellten Intervall. Die erste Zahl ist das jeweilige Hauptbild.

Bei allen anderen Ansichten müssen die Haken entfernt werden.

Anschliessend auf Anwenden klicken, um die Änderungen zu übernehmen.

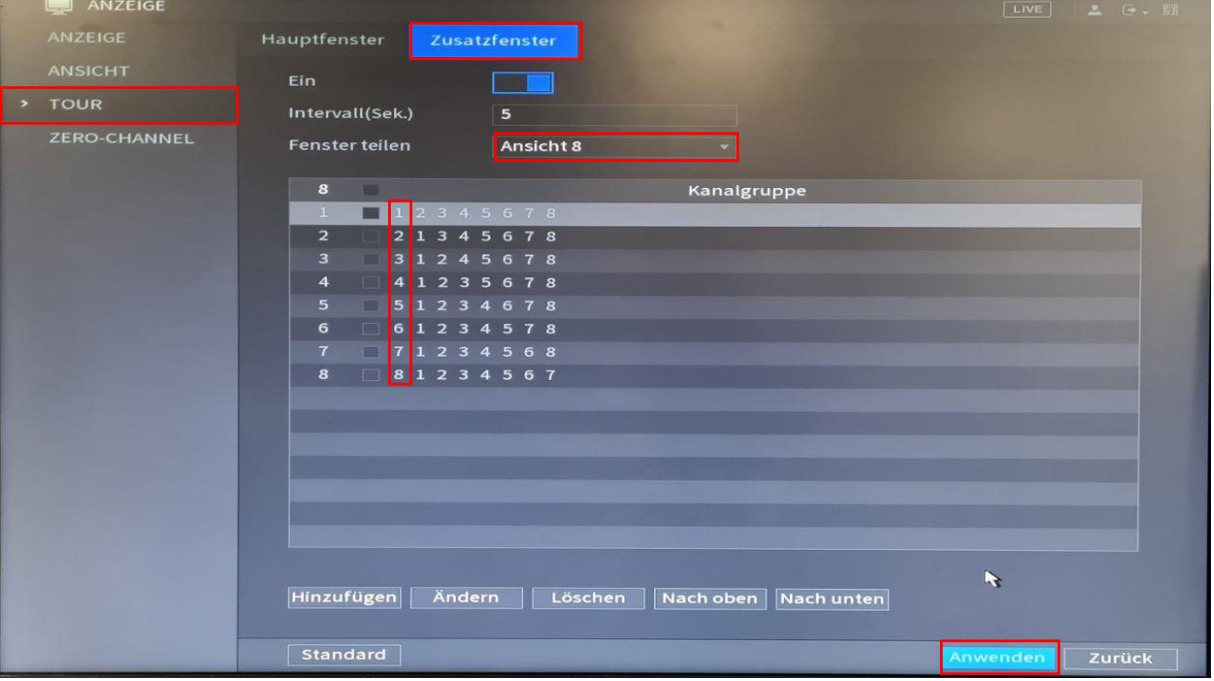

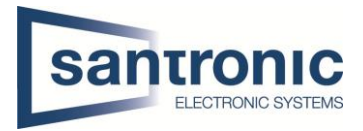

# <span id="page-39-0"></span>11 Reboot Flag Explaining

Sollte der Rekorder unerwartet neustarten, kann mithilfe untenstehender Liste im Logfile des Rekorders nach der Ursache gesucht werden.

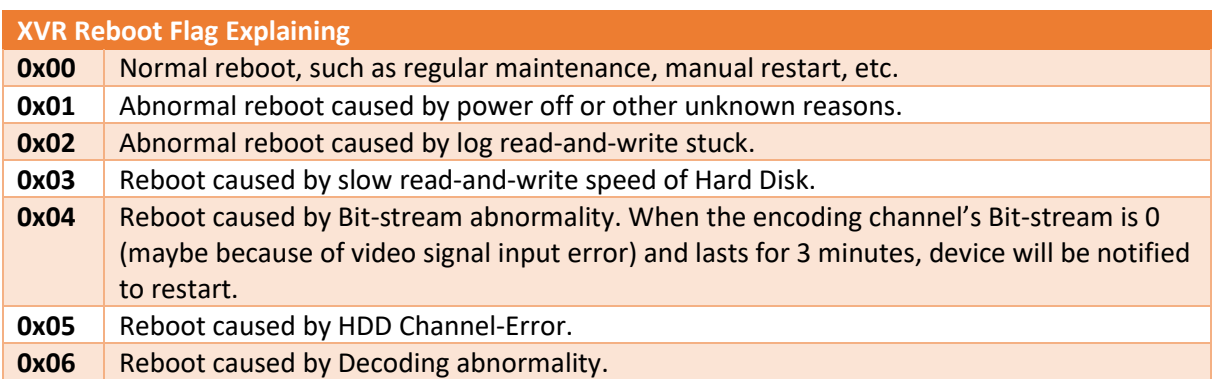